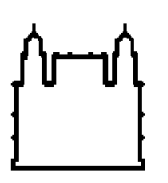

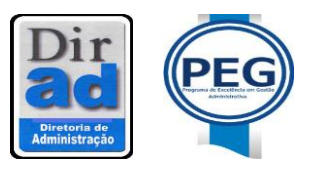

# MANUAL DO SGA INFORMAÇÃO -MÓDULO DOCUMENTOS VERSÃO 2009

## SEÇÃO DE ARQUIVO E MICROFILMAGEM/SICA/DEGIAS

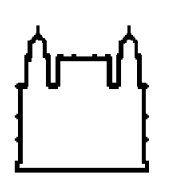

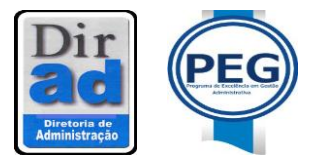

SGA INFORMACÃO - MÓDULO DOCUMENTOS

O Sistema de Informação SGA/WEB - Módulo Documentos passou a ser implantado nas Unidades da FIOCRUZ a partir de maio de 2004, com objetivo principal de cadastrar e classificar a documentação através do Código de Classificação de Documentos de Arquivo da FIOCRUZ no momento da produção, possibilitando também a tramitação dos mesmos.

A partir desse momento a FIOCRUZ adquiriu um novo conceito em sistemas de registros de documentos. Percebeu-se a necessidade não só de registrar, mas também de promover a gestão documental desde a produção.

Ao longo desse tempo foram ministrados inúmeros treinamentos, divulgações, parcerias, cursos, oficina, artigos no Jornal "Acontece DIRAD", com a proposta de promover maior adesão ao sistema nas Unidades. O resultado foi alcançado e hoje o SGA Informação - Módulo Documentos é o segundo sistema mais utilizado na FIOCRUZ.

Outro diferencial é a possibilidade de anexação da imagem ao registro do mesmo, divulgando uma cultura de gerenciamento eletrônico de documentos na Instituição.

Apesar do sucesso, tornou-se necessário adequar o sistema às novas tecnologias do mercado, promovendo a agilização das ações de cadastramento e de anexação de imagem ao registro. Nesse momento repensamos o sistema na evolução da tecnologia e no desenvolvimento para versões mais novas que possam não só contemplar o que nós já avançamos, mas principalmente melhorar a qualidade, estimulando adesões e por conseqüência incentivando a gestão documental.

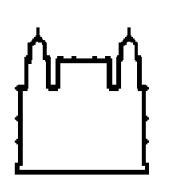

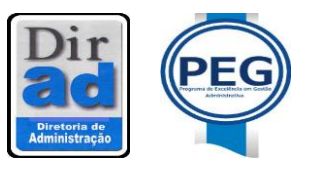

Diante desta nova realidade o SGA Informação - Módulo Documentos foi reformulado, atendendo as portarias da Presidência 371/2007 e 353/2009 tornando-o com a navegação mais rápida e objetiva.

### **Navegando passo a passo**

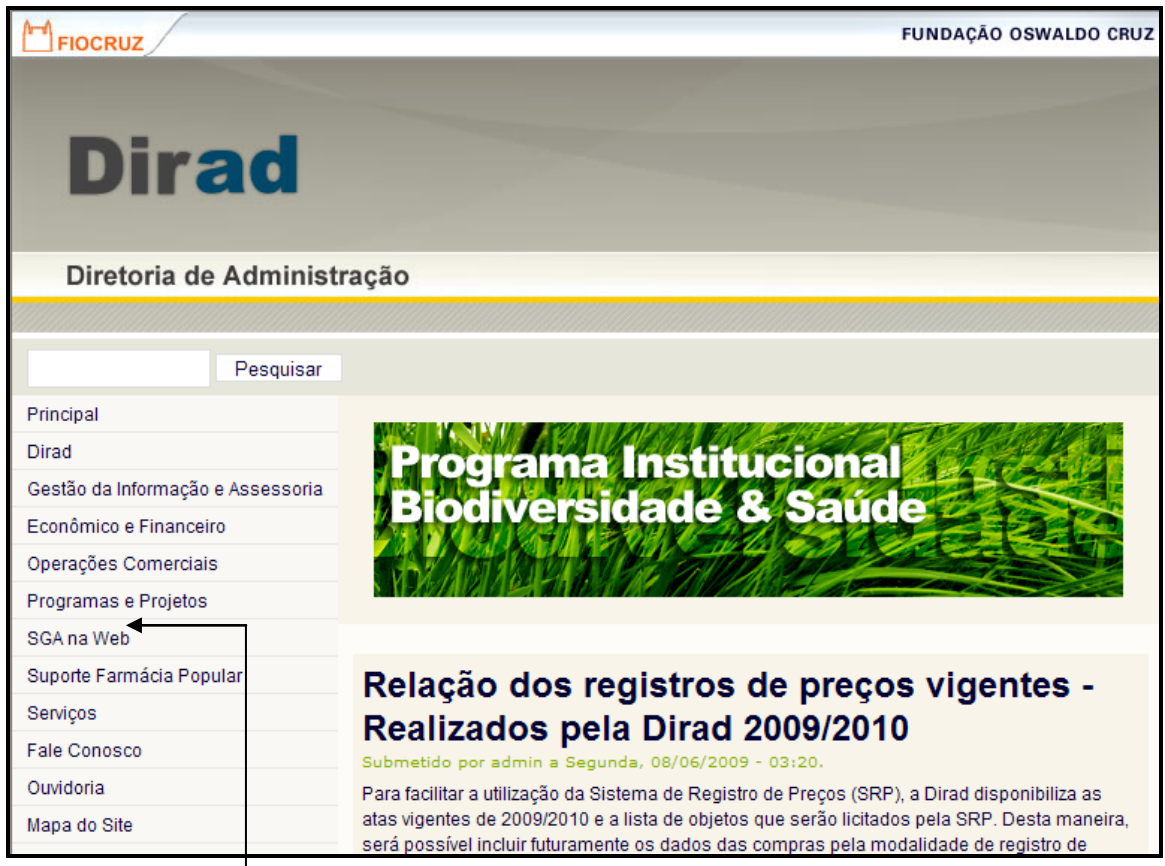

No lado esquerdo da tela, clique em **SGA NA WEB**

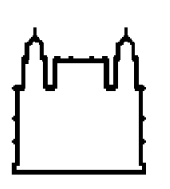

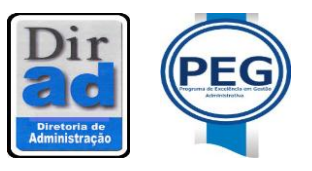

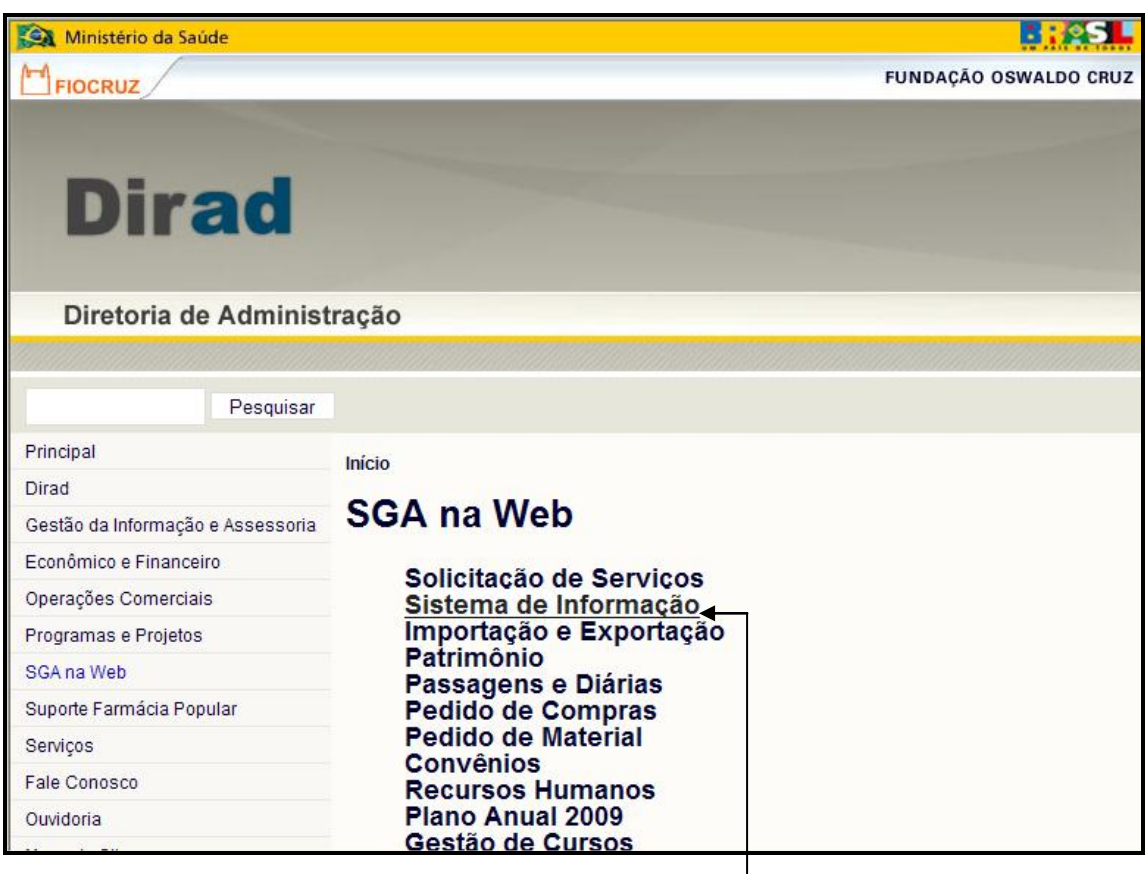

Clique em **Sistema de Informação**

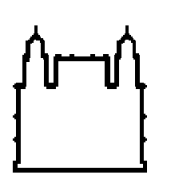

 Ministério da Saúde  **FIOCRUZ Fundação Oswaldo Cruz** Diretoria de Administração

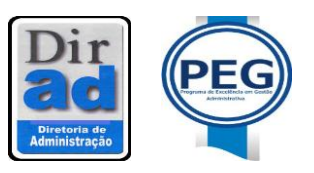

 Serviço de Informação e Comunicações Administrativas Seção de Arquivo e Microfilmagem

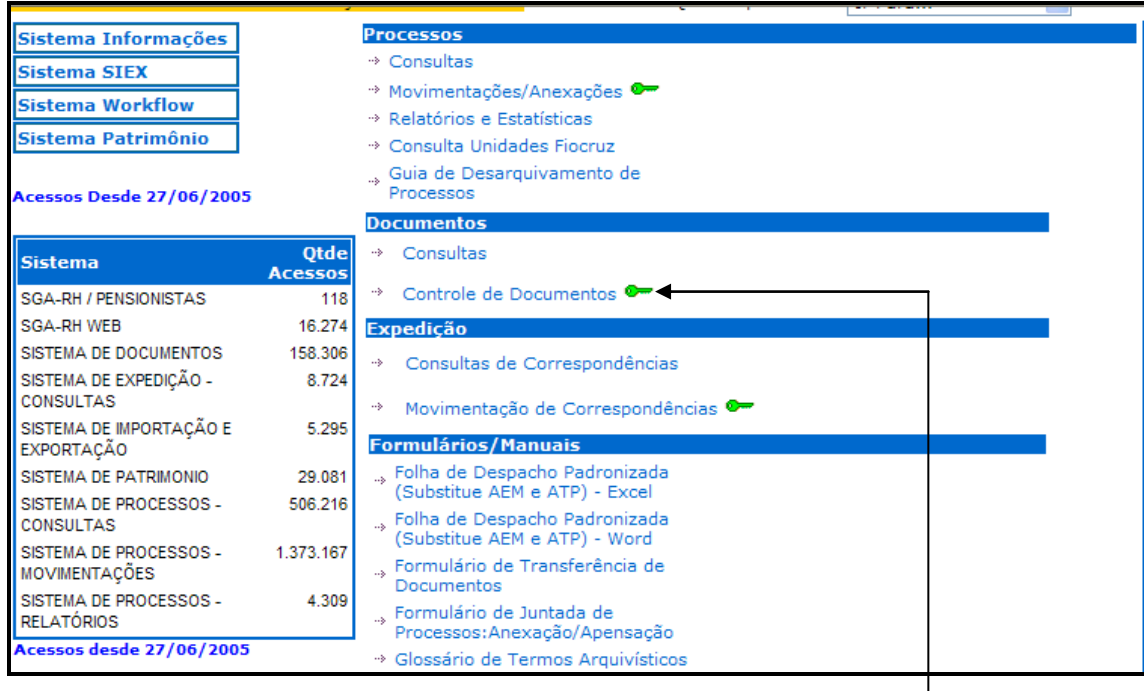

#### Clique em **Controle de Documentos**

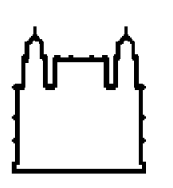

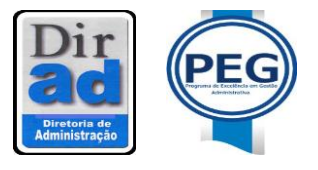

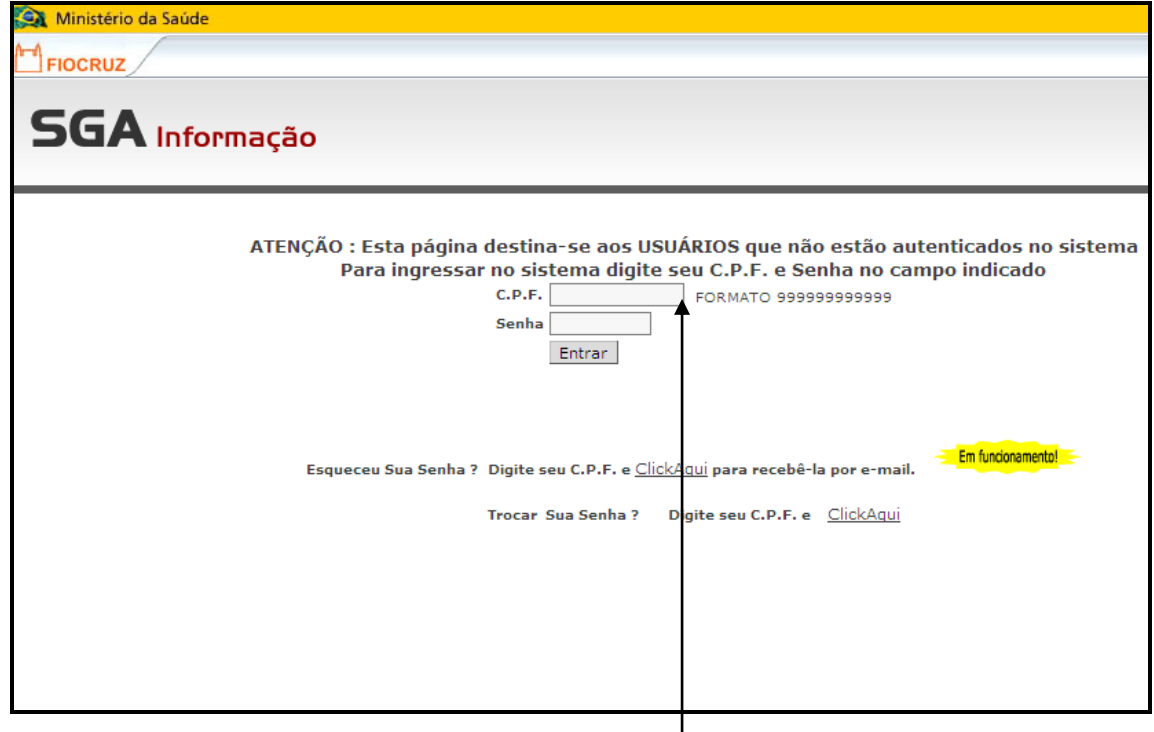

Clicando na opção *Controle de Documentos*,<sup>1</sup>em seguida aparecerá uma tela onde o usuário deverá informar CPF, senha e clicar em **Entrar**. Caso o usuário não possua esse acesso, por favor, entrar em contato com a Seção de Arquivo e Microfilmagem pelo telefone 3882-9178//3882-9177 ou pelo e-mail arquivodirad@fiocruz.br ou ainda a Seção de Protocolo através do telefone 3836-2153//3836-2151. Se esquecer sua senha ou desejar alterá-la digite seu CPF e click no campo *click aqui.*

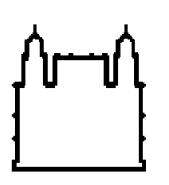

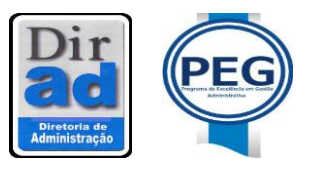

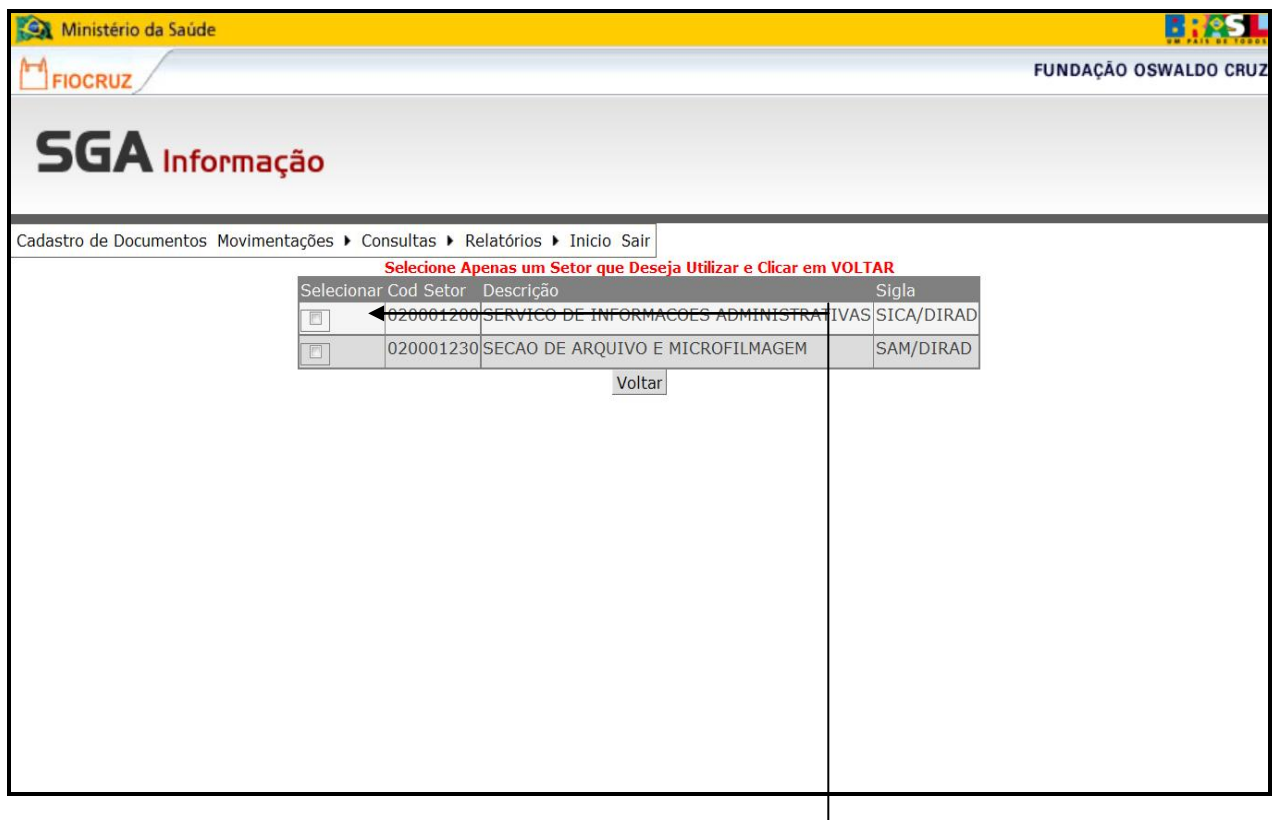

Após digitar o CPF e a senha e clicar em **Entrar**, o sistema informará quais as Unidade/Departamento/Serviço/Seção/Setor/Laboratório, etc que o usuário terá acesso. Este campo se tornou necessário já que alguns usuários precisam acessar mais de um local, para cadastrar e movimentar documentos. Após **marcar** qual Unidade/Departamento/Serviço/Seção/Setor/Laboratório, etc será habilitada, click em **Voltar**

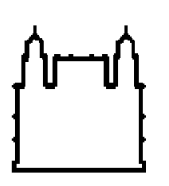

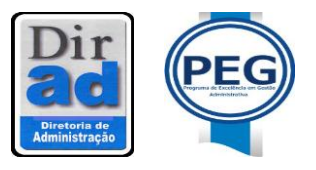

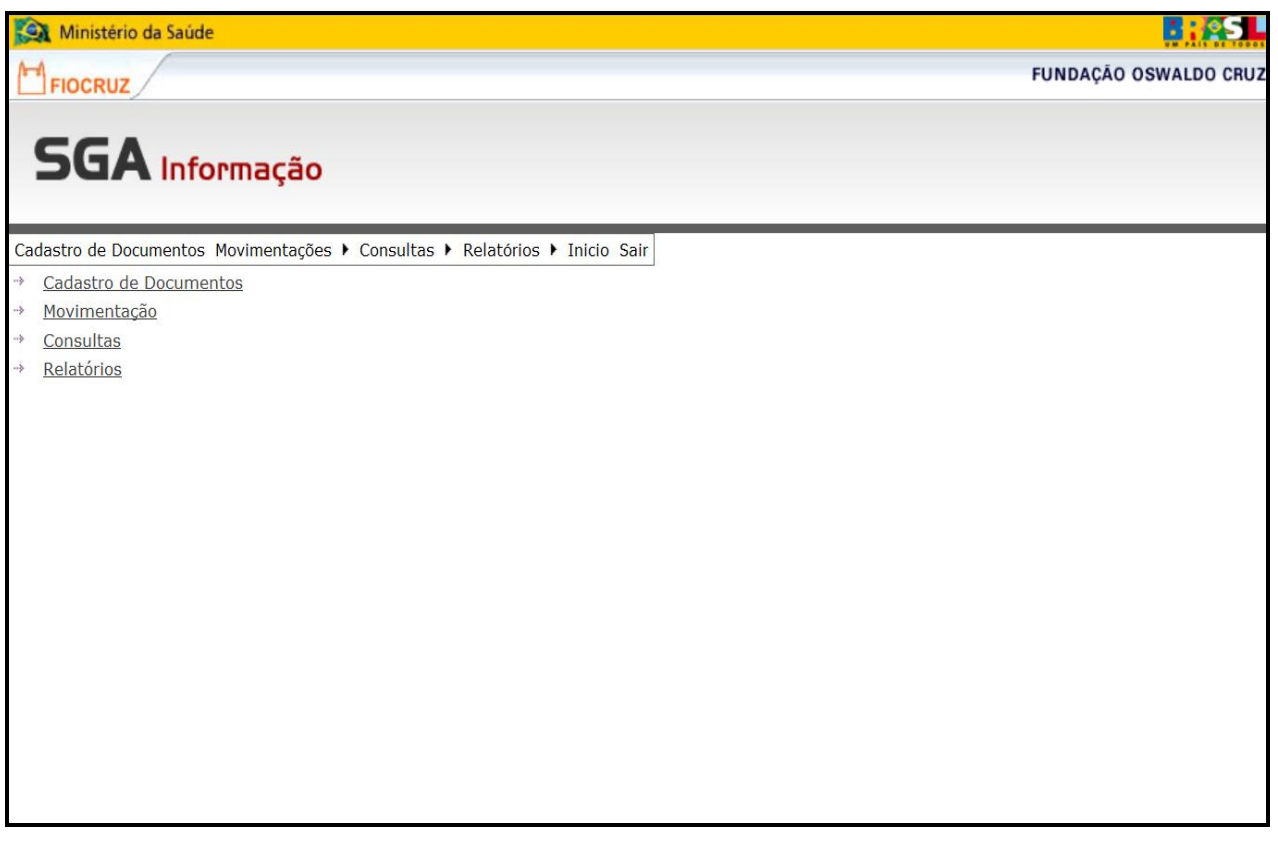

Você terá acesso ao Menu: **Cadastro de Documentos, Movimentação, Consultas, Relatórios, Inicio e sair.**

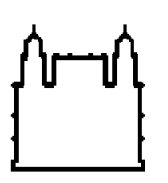

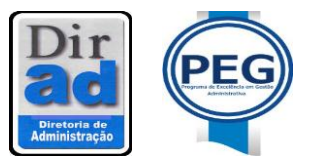

## **CADASTRO DE DOCUMENTO**

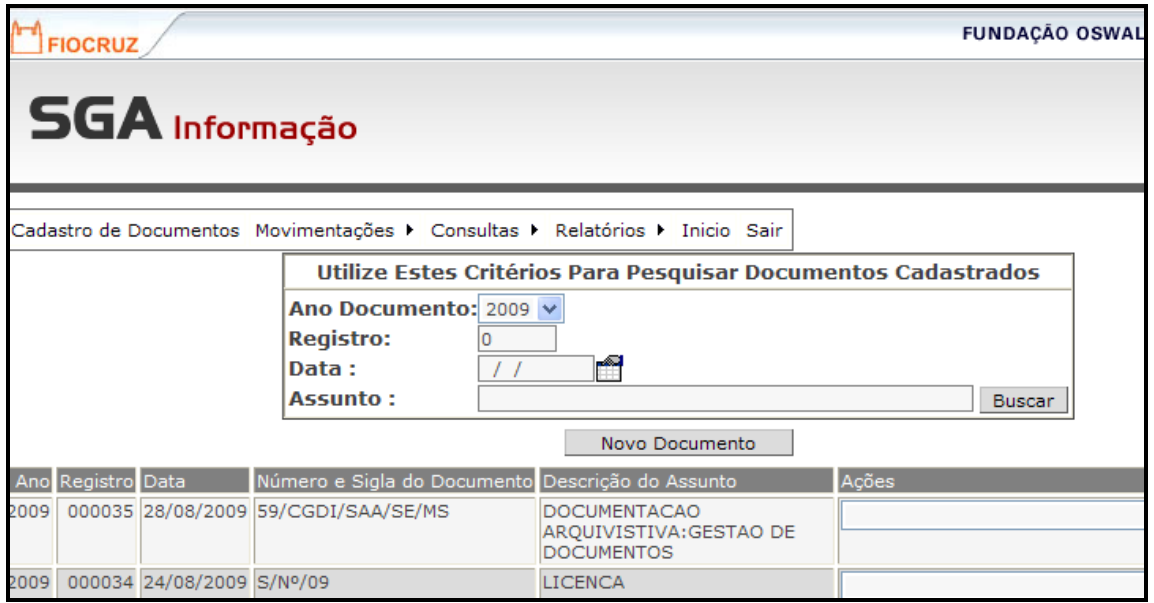

Nessa tela o usuário terá todos os documentos que foram cadastrados, no ano, e também poderá começar o cadastramento de um novo documento, feito pelo próprio ou recebido de outro lugar. Para cadastrar click em Novo Documento.

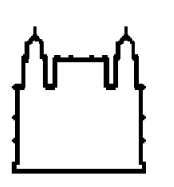

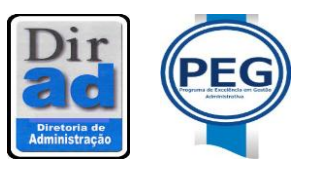

## **1ª Tela:**

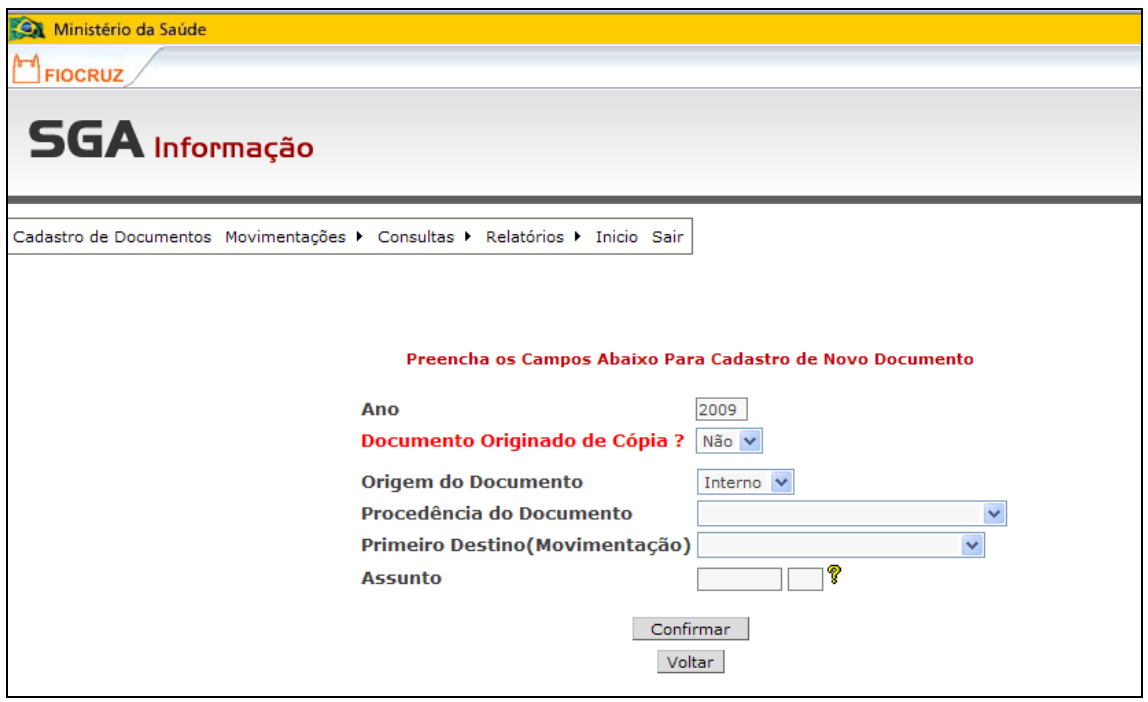

Nessa tela o usuário fará menção do ano do documento que vai cadastrar e informar se é cópia. Já vai identificar a origem dele, isto é, se interno (**documentos produzidos em qualquer unidade FIOCRUZ**) ou externo (**documento produzido por qualquer órgão externo a Instituição, pessoa física, jurídica, ONG**). O usuário já definirá a procedência do documento (**Unidade Fiocruz, Sua Unidade/Serviço/Seção, pessoa física, pessoa jurídica, órgão governamental, órgão não governamental**), o primeiro destino do documento e a classificação pelo Código de Assunto de Documentos de Arquivo da FIOCRUZ. **Ao definir o assunto, o código deverá ser escrito a lápis no canto superior direito do documento.** 

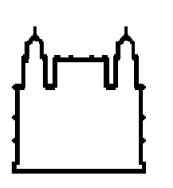

 Ministério da Saúde  **FIOCRUZ Fundação Oswaldo Cruz** Diretoria de Administração

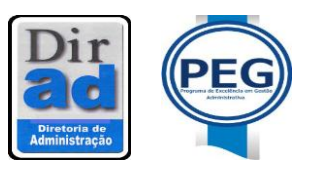

 Serviço de Informação e Comunicações Administrativas Seção de Arquivo e Microfilmagem

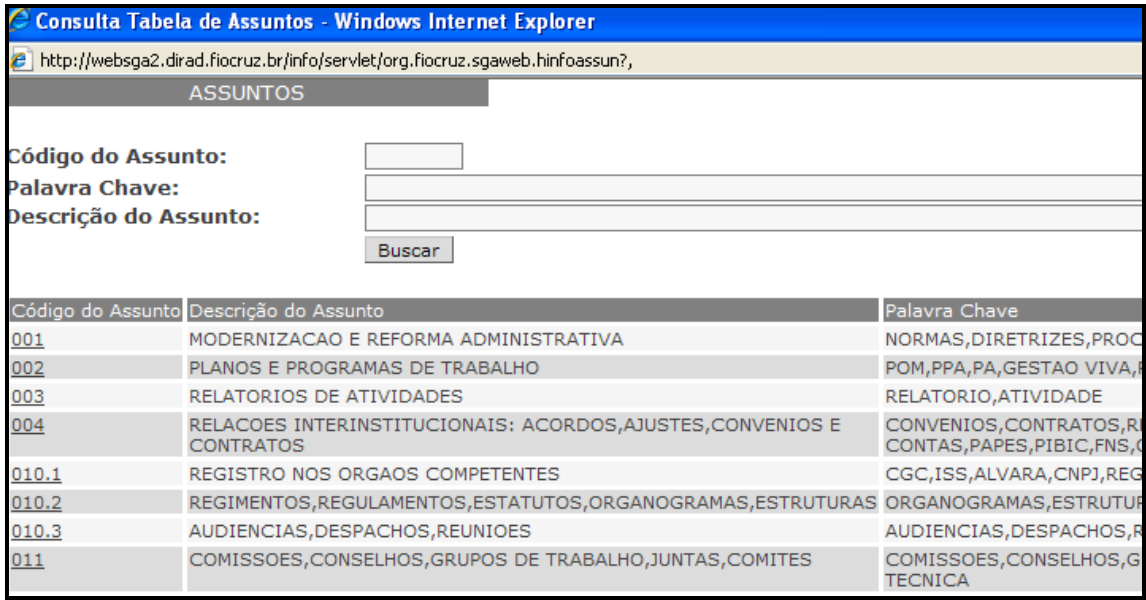

Caso usuário tenha dúvida em relação a classificação do documento, o sistema fornece a opção de palavra chave, onde o usuário digita a palavra chave correspondente ao documento que deseja classificar. O sistema, fará a busca de todos os códigos correspondente a palavra chave. Sobre a classificação é importante esclarecer que esse é o instrumento principal do sistema, e por isso mesmo não é possível fazer qualquer cadastramento, se não houver classificação. Assim, se houver dúvidas como identificar o assunto principal do documento, o usuário precisará ter em mente 3 formas para a localizar o código: 1- **Interpretação do documento**, destacando o assunto principal 2- **Conhecimento das atividades desenvolvidas pela Seção**, 3- O porquê que o documento foi criado, **isto é o documento foi criado par atender a que rotina de trabalho?**

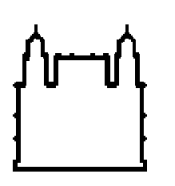

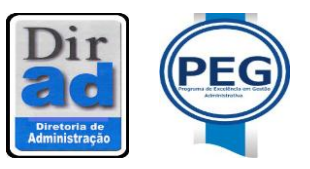

## **2ª Tela**

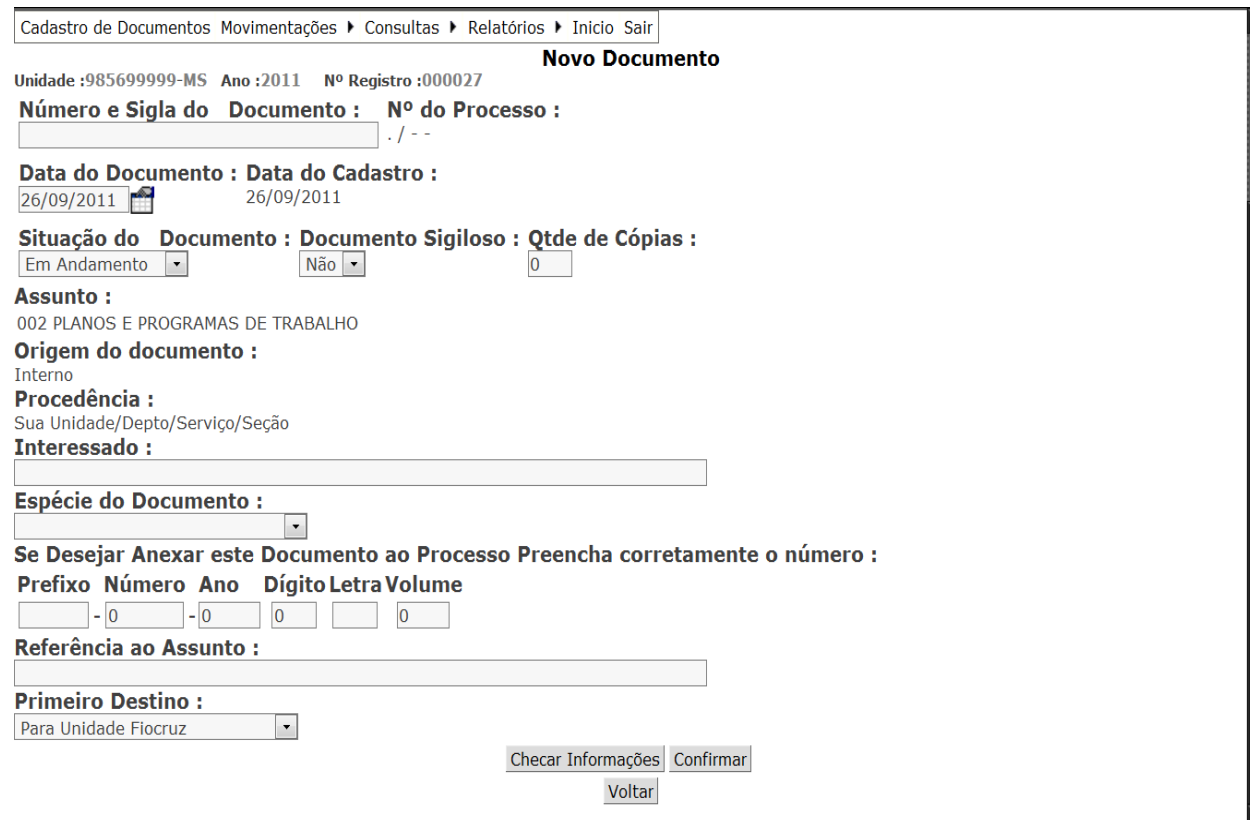

**Nº e Sigla do Documento**: É o número que consta em alguns documentos que estão sendo cadastrados, lembrando que, é de suma importância digitar todos os itens desta numeração, ou seja, digitar o número, a sigla e o que mais houver, **MENOS A ESPÉCIE (MEMO, OFICIO E ETC)**, nesta mesma tela há um campo destinado a esta informação. Ex: Memo.01/2008-SAM, digitar apenas 01/2008-SAM. Se o documento não tiver número e sigla, o usuário não deverá preencher, s/nº, ou qualquer outra informação. Apenas deixará em branco.

**Data do Documento**: A data que consta no documento. Observem que existe uma data em destaque, que é a data do cadastramento do documento, que é sempre a data do dia, que não se altera.

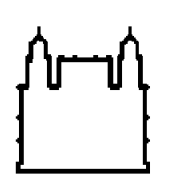

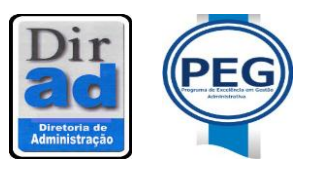

**Situação do Documento**: A opção: **Em Andamento** significa que o documento vai ser tramitado=movimentado. Caso o documento não seja movimentado, mas precisam ser cadastrados para consulta posterior o usuário deverá escolher a opção: **Arquivo Corrente**.

**Documento Sigiloso**: O usuário deverá informar se o documento é ou não Sigiloso, lembrando que, segundo a Portaria n º 05 de 19/12/2002, publicada na Seção I do DOU nº 7 de 09/01/03, "Documentos Sigilosos são os que requerem rigorosas medidas de segurança e cujo teor ou característica possam ser do conhecimento de servidores que, embora sem ligação intima com o seu estudo e manuseio, sejam autorizados a deles tomarem conhecimento em razão de sua responsabilidade funcional".

**Quantidade de Cópias**: O usuário deverá informar, **quantas** cópias deste documento serão distribuídas, para em outra tela, ser definido o destino de cada uma delas, essa opção está mais detalhada mais a frente no manual.

**Assunto:** Não é necessário preencher. O sistema já define, tendo em vista que já foi escolhido na tela anterior.

**Origem do Documento:** Também já definido na tela anterior, não é necessário preencher.

**Procedência:** Já definido na tela anterior, não é necessário preencher.

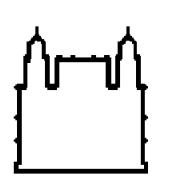

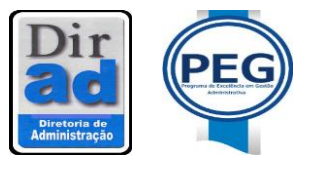

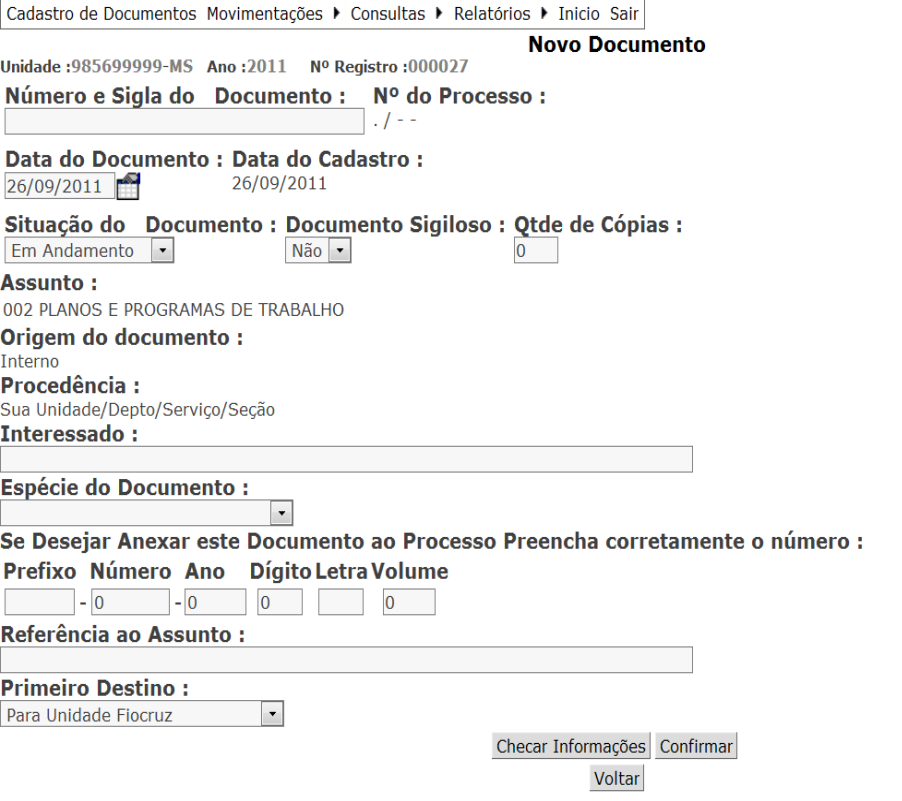

**Interessado:** Pessoa física ou empresa interessada nesse documento. Se o documento for institucional, ou para área (seção/serviço/depto/unidade) não possui interessado, e assim esse campo deverá ficar em branco.

**Espécie do Documento**: Configuração que assume o documento, de acordo com a disposição e a natureza das informações. O usuário deverá identificar o tipo de documento, se é Memorando, Oficio, Carta e etc. O usuário deverá clicar na seta e buscar qual o tipo de documento ele estará cadastrando.

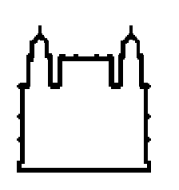

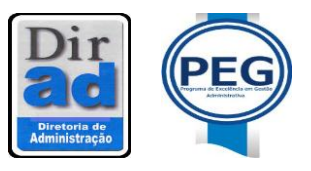

**"Se desejar Anexar este Documento ao Processo Preencha corretamente o número.":** Poderá ser anexados documentos a um processo anteriormente movimentado, com carga para setor/seção/serviço/dept/unidade do usuário.

**Referência ao Assunto:** As informações digitadas nesse campo aparecerão no recibo de entrega de documento e deverá conter informações resumidas sobre o assunto do documento.

**Primeiro Destino:** Esse campo já foi definido na tela anterior, não sendo necessário alterar.

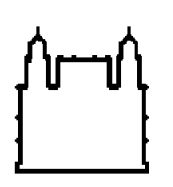

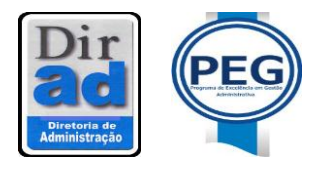

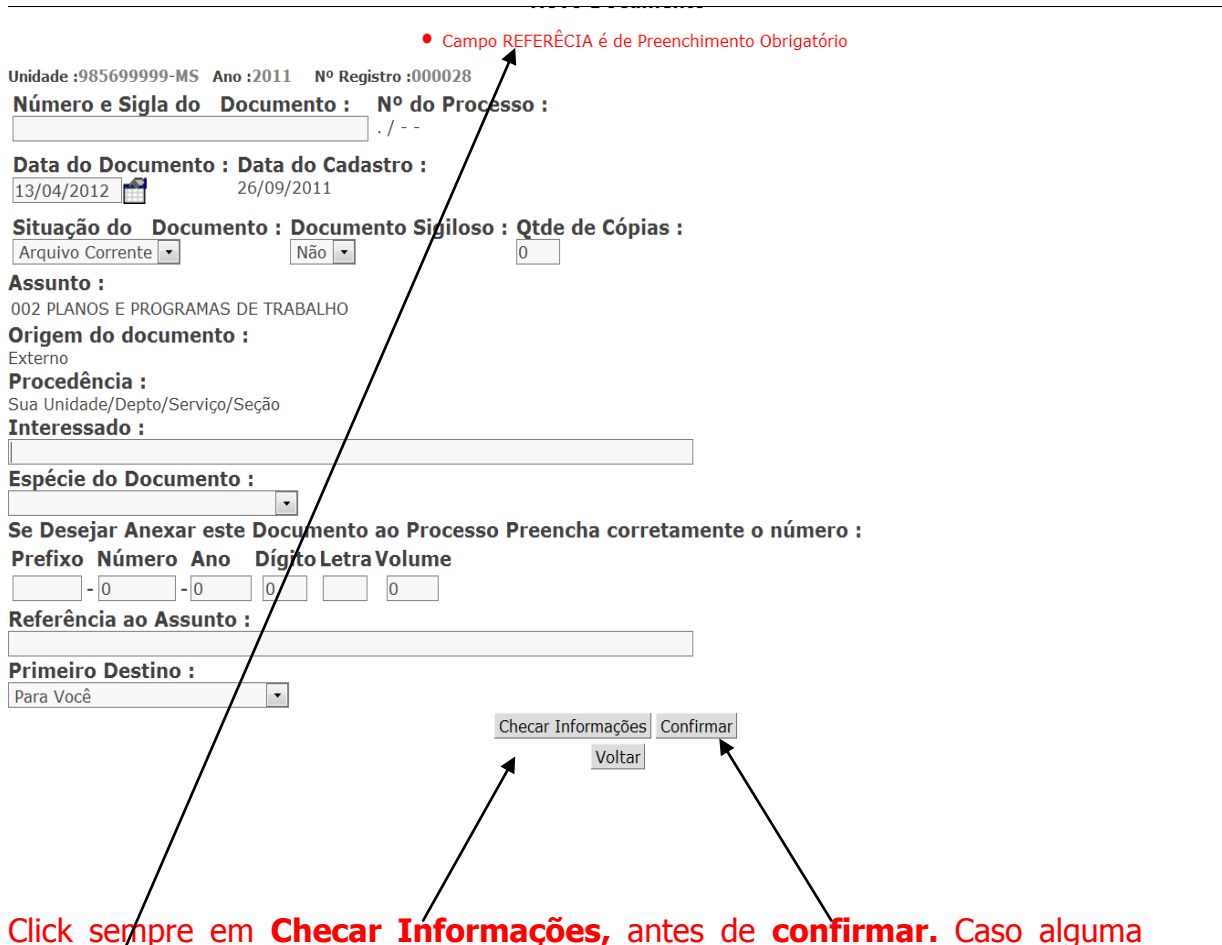

Click sempre em **Checar Informações,** antes de **confirmar.** Caso alguma informação esteja preenchida erradamente ou exista falta de preenchimento de algum/campo o sistema emitirá uma mensagem de erro acima na tela em **vermelho**.

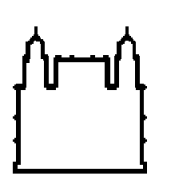

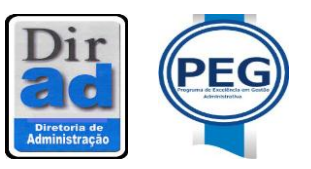

#### **3ª Tela**

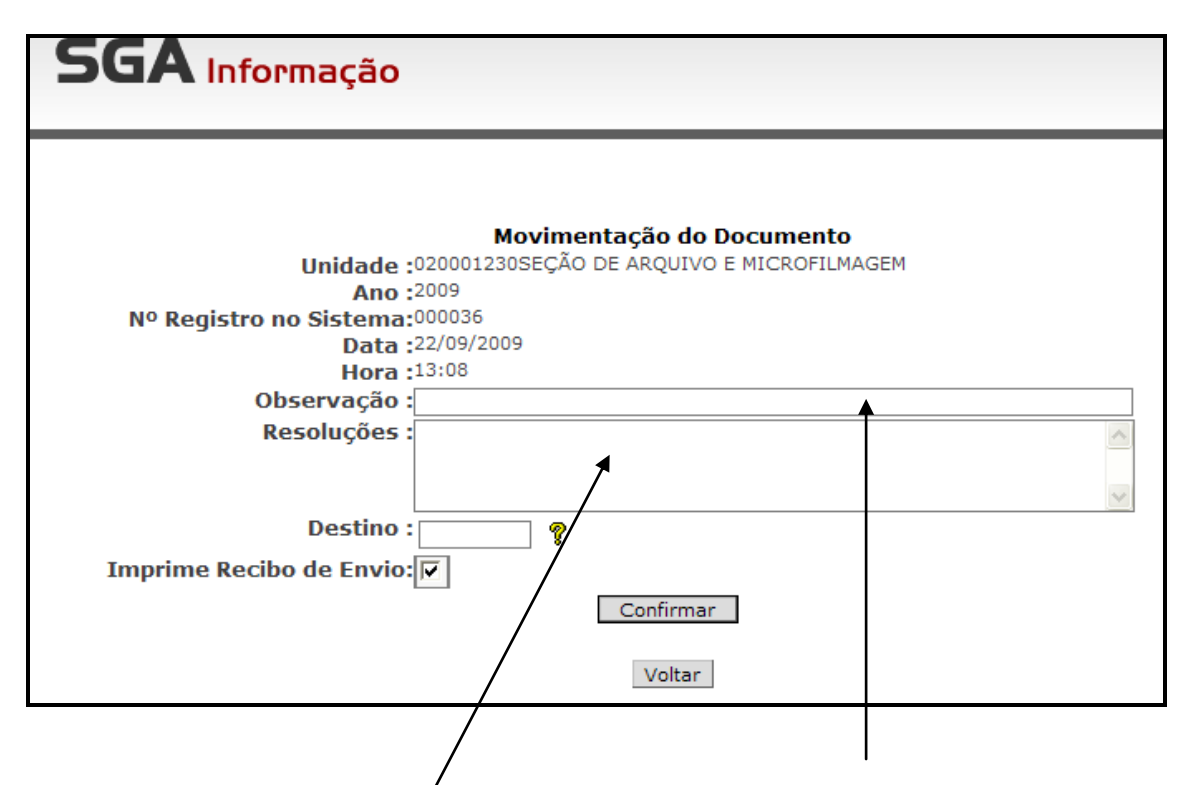

Nessa tela o usuário tem a opção de usar o campo **observação** caso queira destacar alguma informação quando for feita a consulta desse documento no sistema, e o campo **resoluções** como se fosse uma folha de despacho, onde vai informar quais as ações que levaram a constituir o documento ou ainda o que deseja que seu destinatário faça através do documento. É um campo opcional, cabendo ao usuário a utilização ou não. No **campo abaixo** o usuário informará o código da seção que ele deseja encaminhar o documento. Caso não saiba, poderá fazer a consulta através da interrogação.

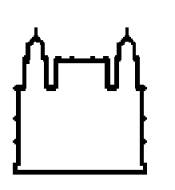

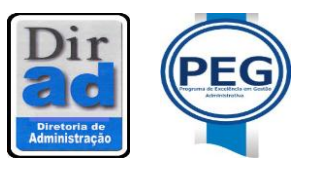

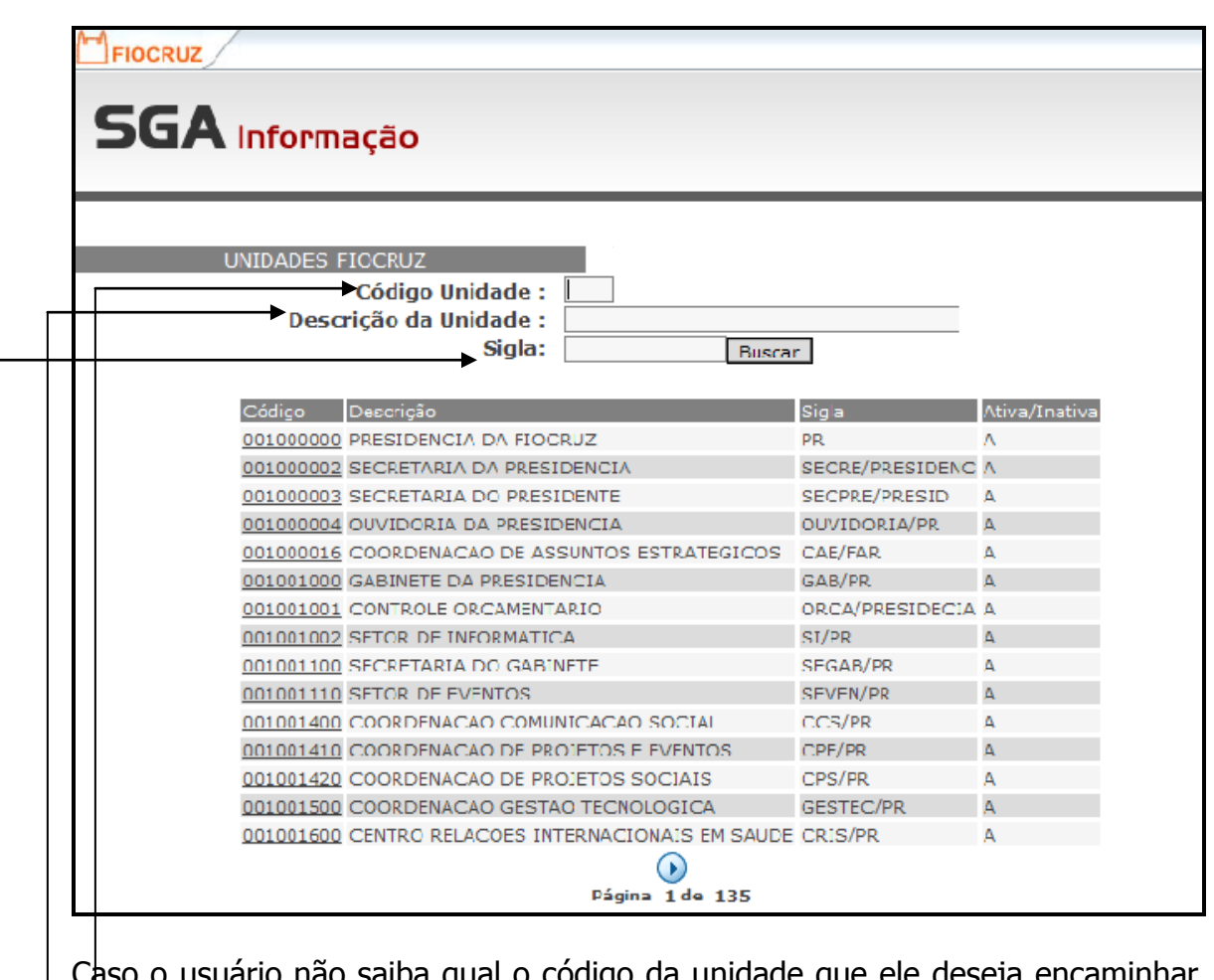

o usuário não saiba qual o código da unidade que ele deseja encaminhar o documento, ele poderá fazer a busca da seguinte forma:

- 1- Colocar a sigla, a unidade, e fazer a busca
- 2- Não sabe qual a sigla, mas conhece o nome da seção, ele poderá descrever o nome na descrição da unidade
- 3- Não conhece nenhuma das informações anteriores, mas sabe qual a função do unidade. Nesse caso o usuário deverá digitar os 3 primeiros números que correspondem o código da unidade, e fazer a busca na estrutura de toda unidade definida.
- 4- Mesclar, mas de um item e fazer a busca

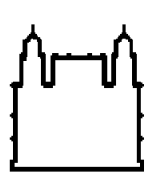

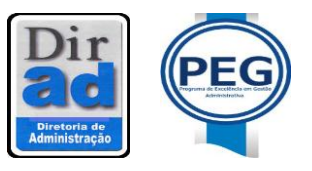

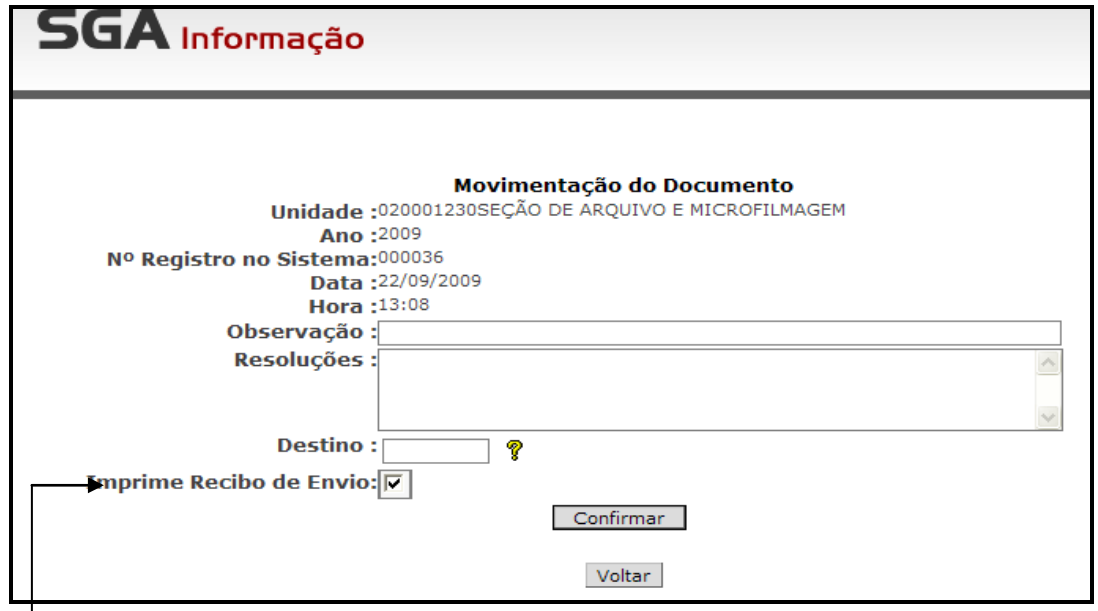

Imprimir o recibo para encaminhar o documento também é opcional. Cabendo o usuário imprimir o recibo ou não.

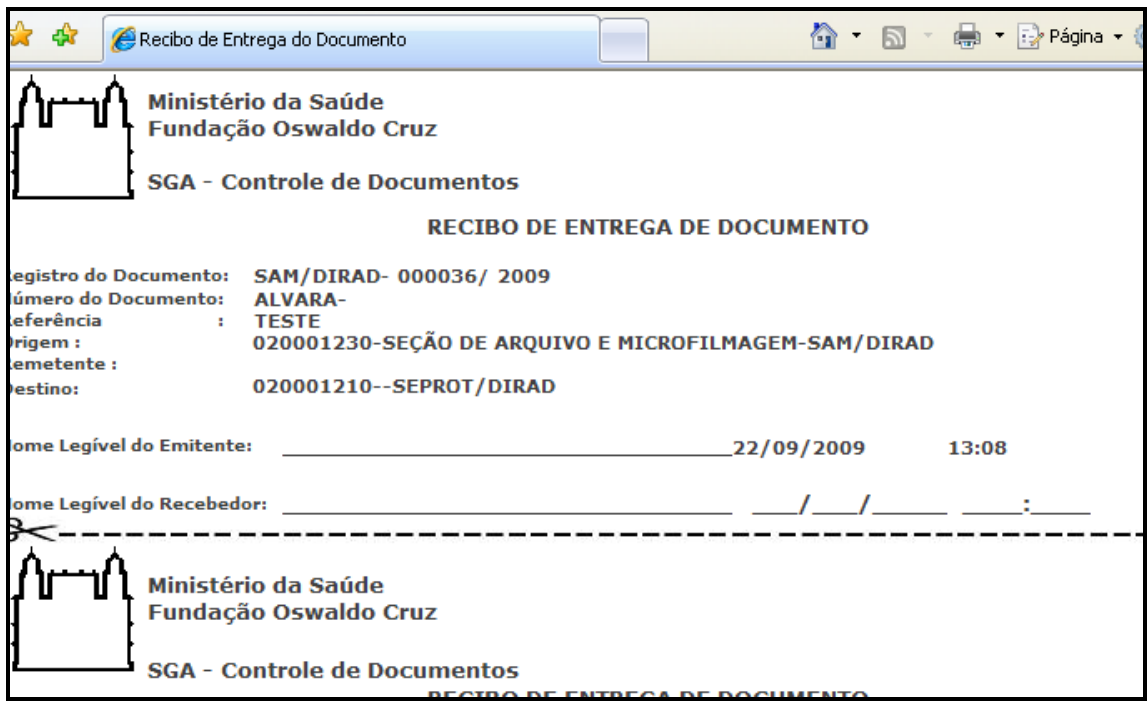

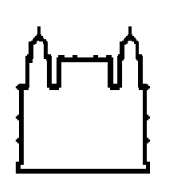

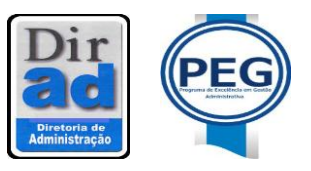

Se for imprimir o recibo o usuário terá a impressão de **3 vias** do mesmo recibo, para que ele tenha a opção de encaminhar por um serviço de expedição. Se não usar, é só descartar um dos recibos. É importante ressaltar que esse recibo, não precisará ser encaminhado ao arquivo intermediário tendo em vista a temporalidade dele. **O usuário só terá que confirmar o recebimento do documento pelo seu destinatário e descartar essa via, logo após a confirmação no sistema.**

### **4ª Tela**

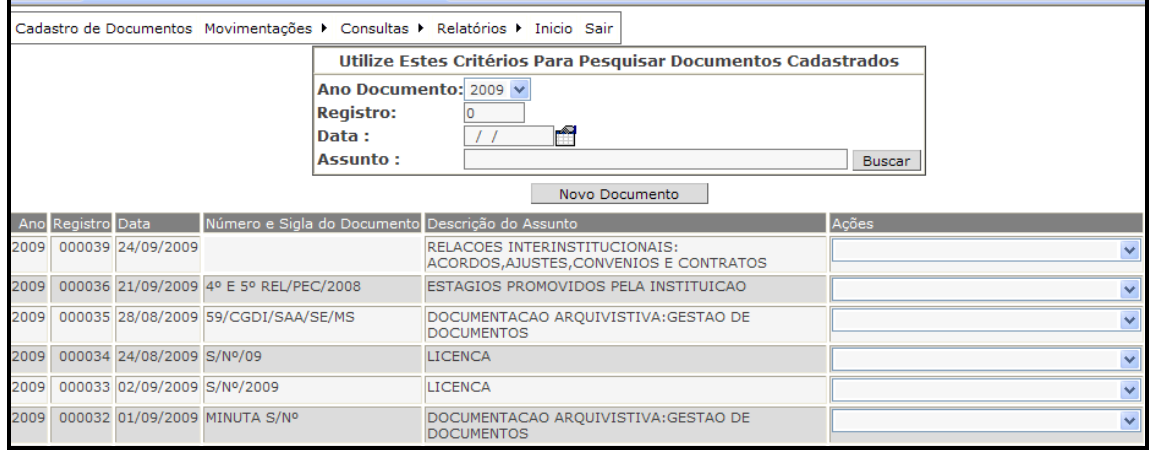

O sistema retorna a tela inicial que **funciona como a confirmação** que o documento foi cadastrado. Nessa tela todos os documentos que foram cadastrados pela seção estarão disponíveis para a verificação.

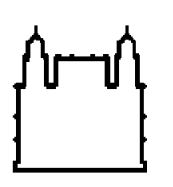

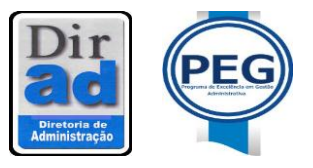

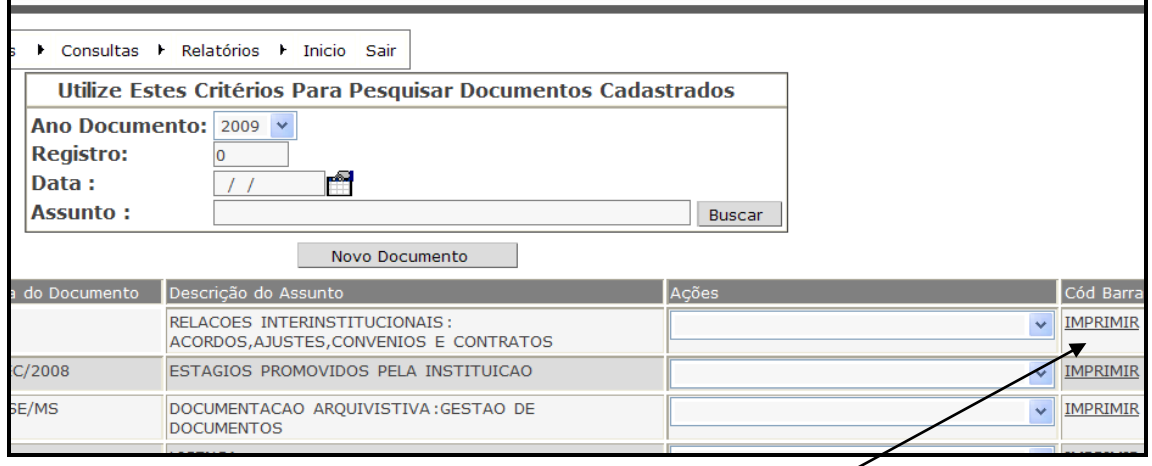

Ficará a critério do usuário **a impressão do código de barras** ou não do documento. Sendo que, mesmo que ele não imprima o código, o usuário deverá colocar a sigla, o número do registro do documento e ano, no canto superior direito do documento. Esse ação pode ser feita a caneta, lápis ou carimbo. Se o documento não for identificado como cadastrado, outro usuário acabará recadastrando o mesmo documento, tornando a informação em duplicidade no sistema.

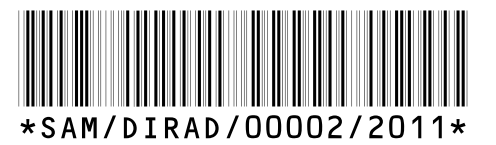

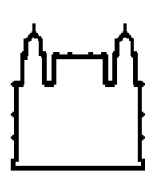

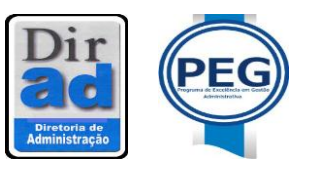

## **MOVIMENTAÇÕES**

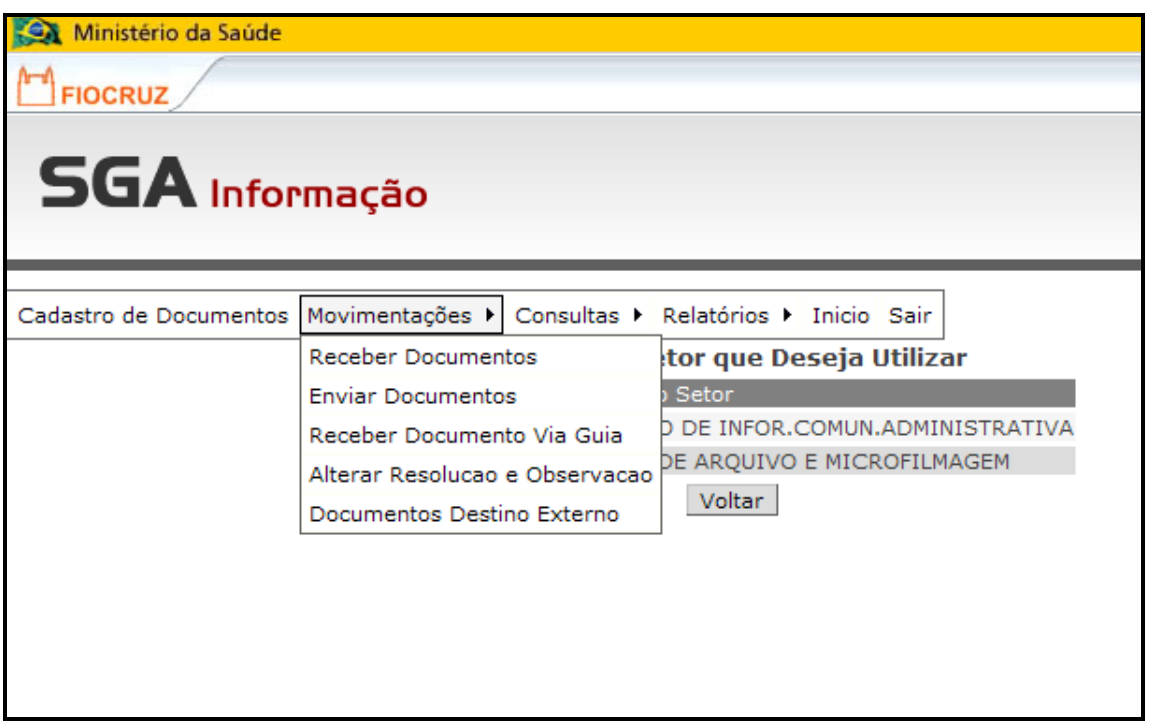

Nesta mesma tela o usuário poderá **Receber, Enviar, Receber Documento Via Guia, Alterar Resolução e Observação** de documento já cadastrado, **Movimentar Documento com Destino Externo**. Será visto mais tarde, cada opção.

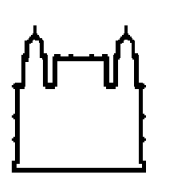

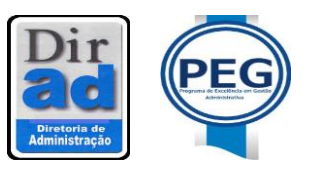

## **CONSULTAS**

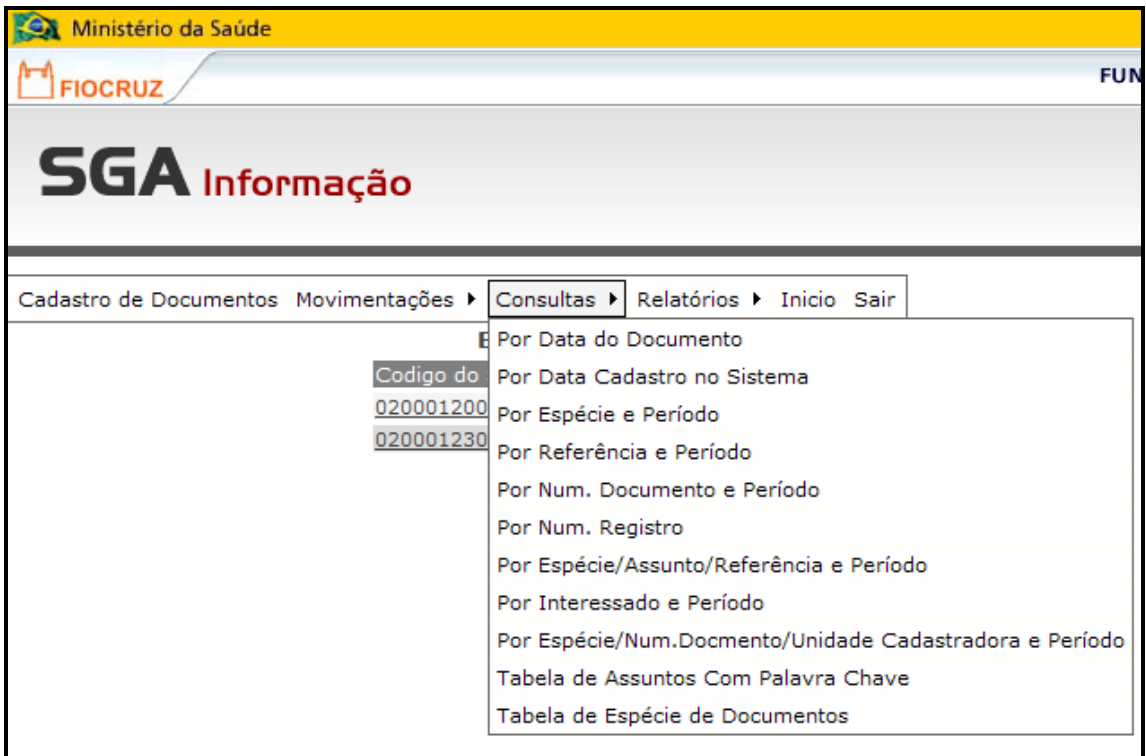

Este é o Menu de Consultas, nele o usuário encontrará várias possibilidades para recuperar um documento. Para um rápido entendimento, veremos uma a uma das opções.

**Por data do Documento**: Digite a unidade cadastradora do documento e a data precisa, por exemplo, de 25/03/2009 a 25/09/2009 ou, caso o usuário não saiba com tanta precisão, informe um período aproximado, e em seguida clique em buscar;

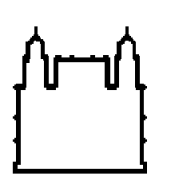

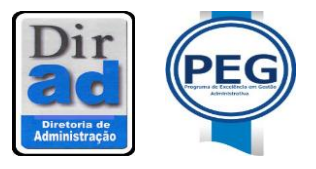

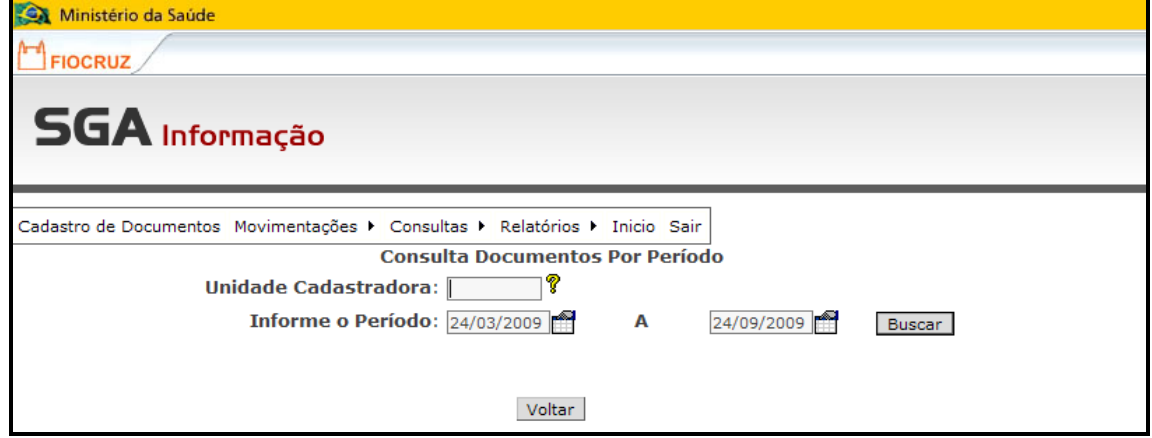

**Por data de Cadastro no Sistema**: O mecanismo de busca é o mesmo do acima exposto;

**Por Espécie e Período**: Digite a unidade cadastradora, a espécie do documento, se é um Memorando, um Ofício, uma Carta ou qualquer outra espécie, informe também o período e em seguida clique em **buscar**;

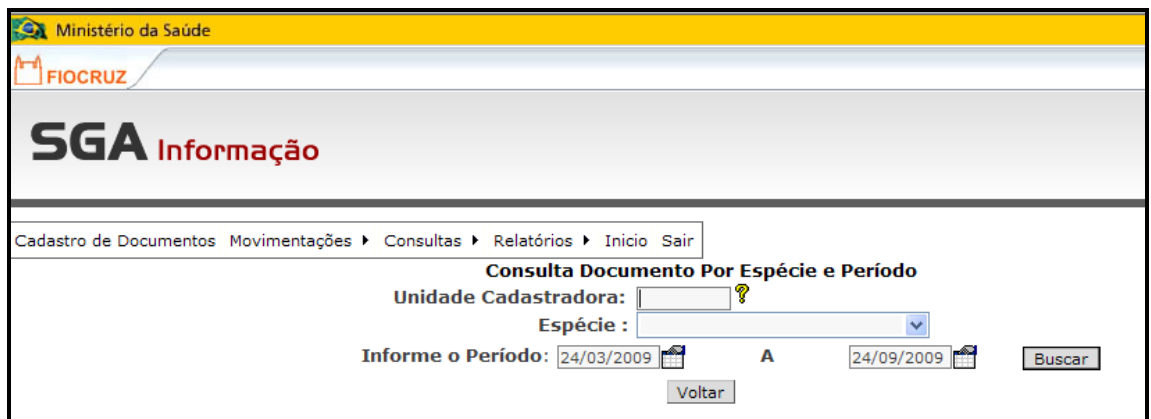

**Por Referência e Período**: Digite unidade cadastradora, uma palavra chave que tenham haver com o assunto do documento pesquisado, por exemplo, **gestão**, escolha o período e clique em **buscar**; todos os documentos relacionados daquela unidade que contiverem a palavra chave, naquele período serão selecionados pelo sistema.

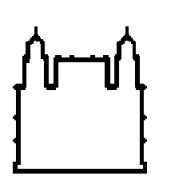

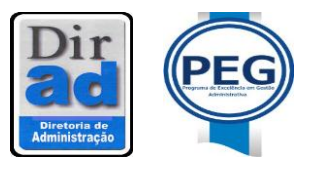

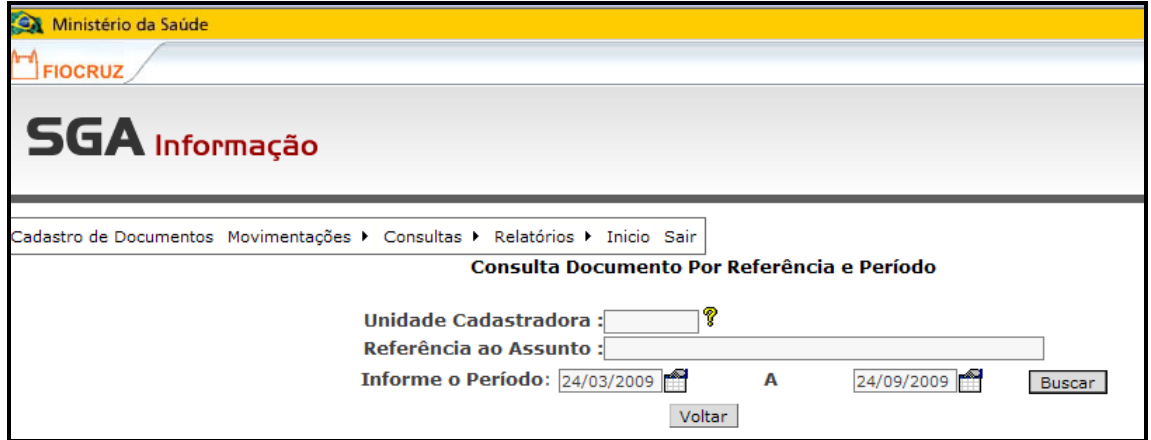

**Por nº de Documento e Período**: Digite o número do documento (número do memorando, ofício, etc.) e o período, em seguida clique em **buscar.**

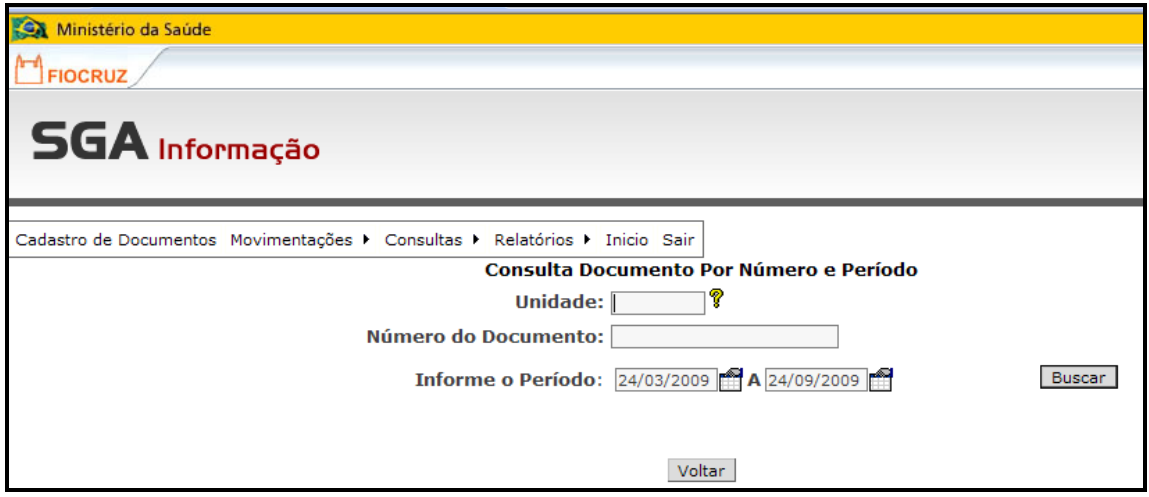

**Por nº de Registro**: Digite o número definido pelo sistema. O usuário deverá digitar o ano do documento, o número de registro e a unidade cadastradora, em seguida clique em **buscar.** Essa é a busca mais eficiência do sistema, tendo em vista que o documento é acessado diretamente pelo número que ele foi cadastrado.

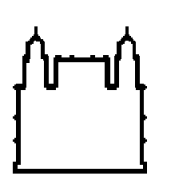

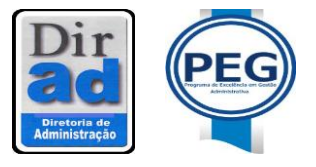

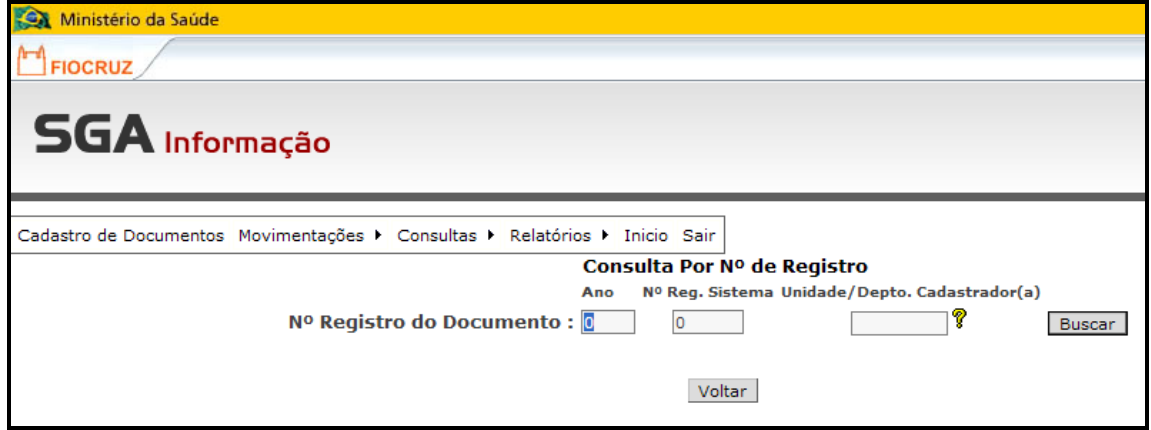

Por Espécie, Nº do documento, período, e unidade cadastradora. Preencha cada um dos espaços e faça a busca. Essa consulta mais detalhada localiza o documento cadastrado quando o usuário não possui o número do registro.

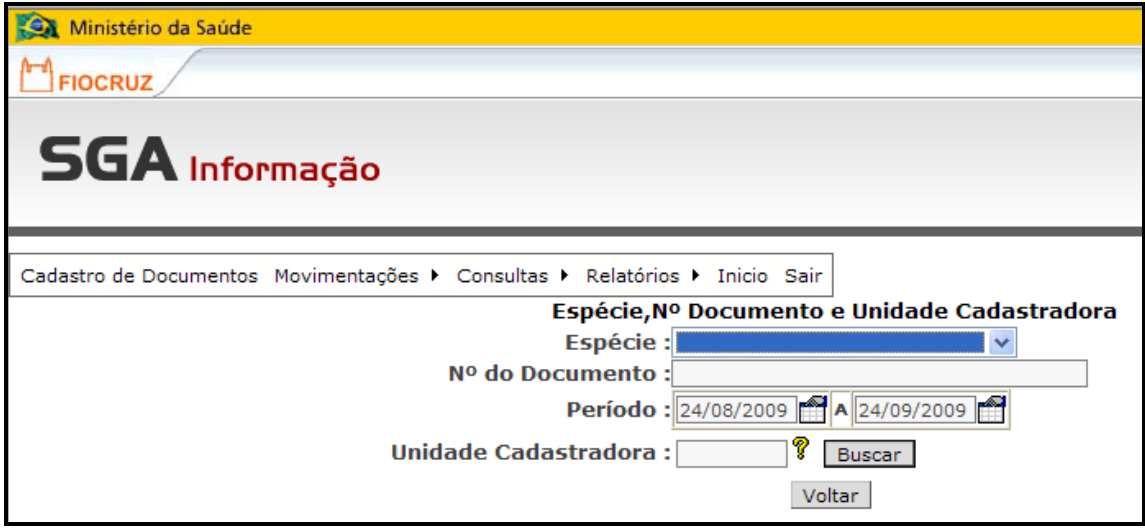

**Por Interessado e Período***:* Digitar a unidade cadastradora, o nome do interessado e o período, em seguida clique em **buscar**.

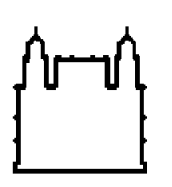

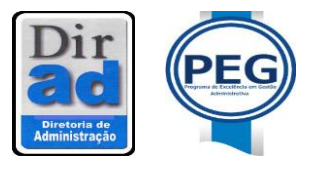

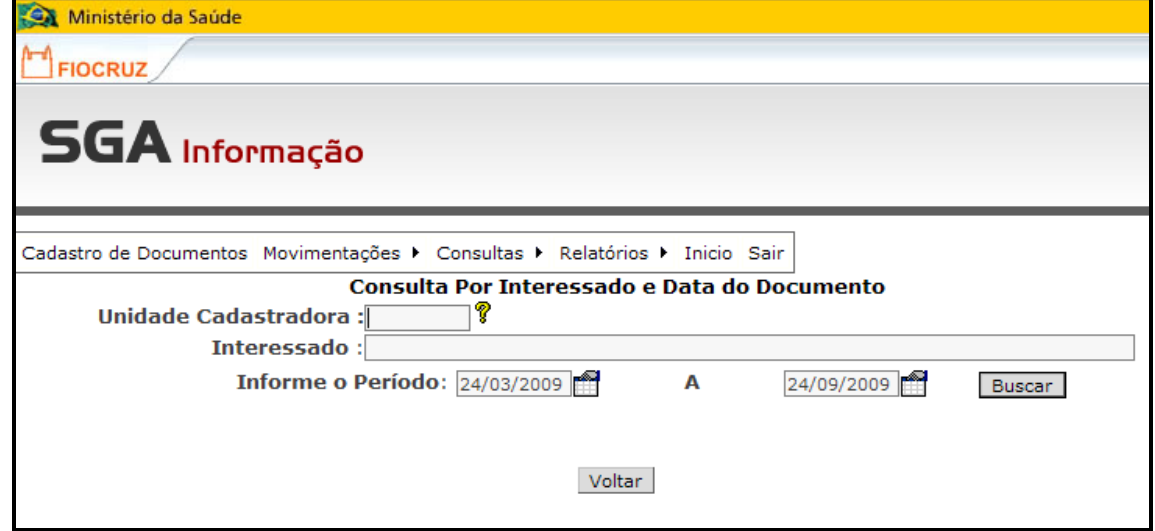

**Por Espécie, Assunto, Referência e Período**: Escolha a espécie do documento, o código de classificação (assunto) correspondente ao documento que foi cadastrado, a referência deste assunto e defina o período para a busca. Em seguida clique em **buscar.** Normalmente essa busca é utilizada quando o usuário sabe todas as informações do documento, mas não sabe o número do registro do documento ou quem cadastrou.

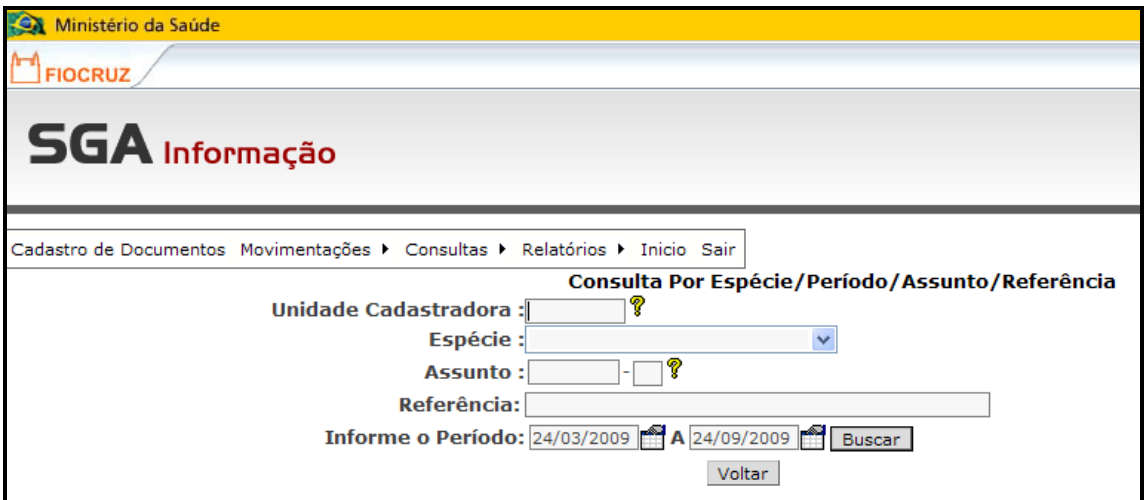

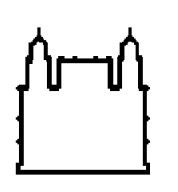

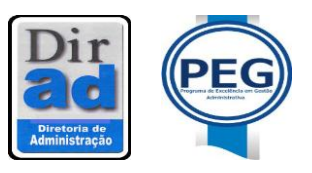

**Consultar Tabela de Assuntos**. Essa é uma consulta onde o elemento de busca não é um documento específico e sim, um instrumento para classificar documentos, quando o usuário na verdade apenas o **Código de Classificação de Documentos de Arquivo**, para classificar documentos fisicamente ou para suprir dúvidas eventuais de classificação. Nessa consulta o usuário poderá fazer a busca pela palavra chave, pela descrição do assunto, ou até mesmo pelo próprio código.

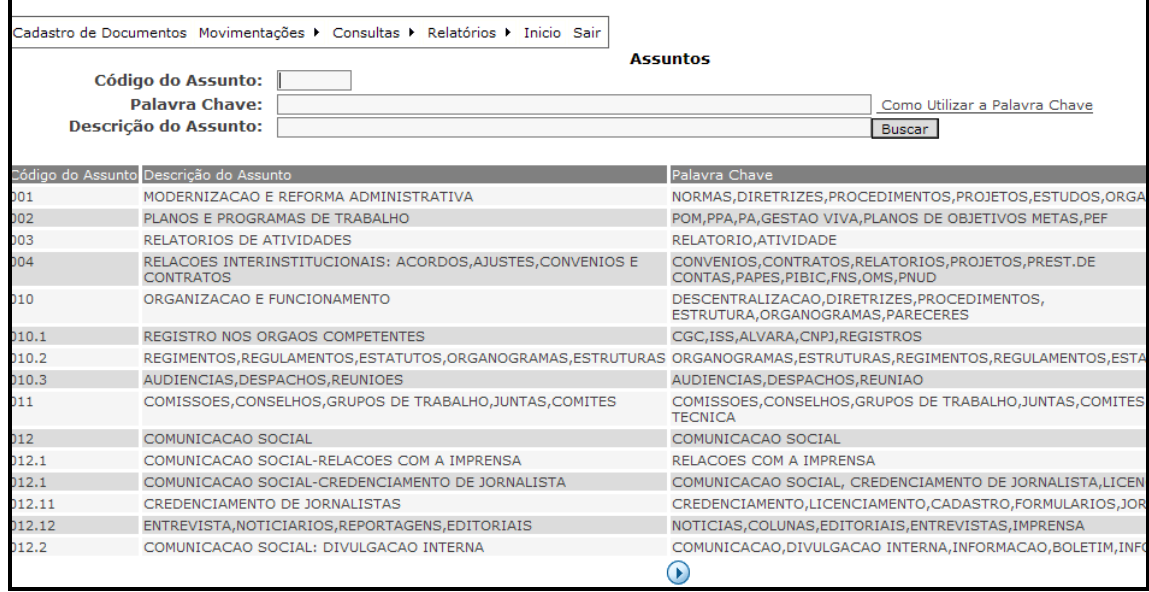

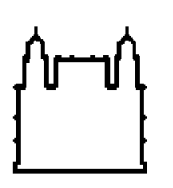

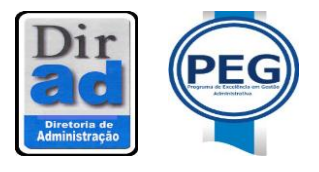

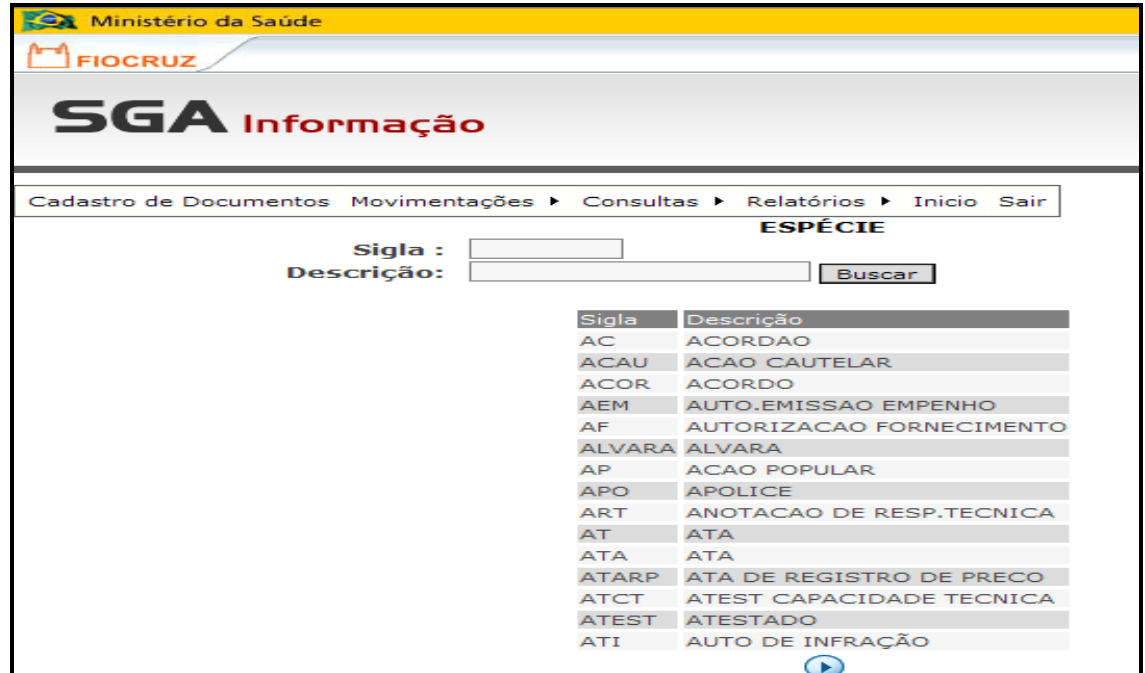

**Consultar Tabela de Espécie**. Inicialmente é importante definir o que é espécie. A espécie é a configuração que assume o documento, onde a informação está registrada. Sendo assim, a informação, poderá está registrada no memorando, ofício, carta, relatórios, notas fiscais, atas, etc. O usuário normalmente faz consulta dessa tabela, para saber a sigla que foi definida para uma determinada espécie documental.

![](_page_29_Picture_0.jpeg)

![](_page_29_Picture_2.jpeg)

## **RELATÓRIOS**

Esses relatórios têm como finalidade o próprio o usuário poder gerenciar a documentação produzida ou recebida por eles. Além de identificar se os documentos emitidos estão sendo recebidos conforme a funcionalidade do sistema. Com esses relatórios os usuários participam da Gestão Documental nas Unidades, já que começam interagir com todo o processo desde o momento da produção documental.

![](_page_29_Picture_80.jpeg)

![](_page_30_Picture_0.jpeg)

![](_page_30_Picture_2.jpeg)

## **CADASTRANDO CÓPIAS DE DOCUMENTO**

![](_page_30_Picture_78.jpeg)

Para reencaminhar cópia de documentos será necessário cadastrar novamente no sistema, e o usuário deverá clicar na opção acima, **DOCUMENTO ORIGINADO DE CÓPIA,** e optar por **SIM.** 

![](_page_31_Figure_0.jpeg)

![](_page_31_Picture_2.jpeg)

![](_page_31_Picture_87.jpeg)

Após optar por sim, o usuário deverá fazer a busca do documento original pelo sistema, clicando na interrogação. Localizado o documento original, deverá ser clicado no botão abaixo buscar dados do documento original. Isso fará que sejam preenchidos os dados do documento, e o usuário só precisará inserir os dados da **Seção dele**, isto é, a Seção que está encaminhando o documento, e o primeiro **destino do documento.** Após preencher esses dados clicar em Confirmar.

![](_page_32_Picture_0.jpeg)

![](_page_32_Picture_2.jpeg)

![](_page_32_Picture_82.jpeg)

Nesta tela o usuário deverá informar para qual **destino que irá enviar a cópia do documento** e também a quantidade de cópias desse documento. Depois, no menu ações – cópias do documento, o usuário definirá o destino das outras cópias.

![](_page_33_Picture_0.jpeg)

![](_page_33_Picture_2.jpeg)

## **DEFININDO O DISTINO DAS CÓPIAS**

![](_page_33_Picture_78.jpeg)

Para definir o destino das cópias, após todo o cadastramento do documento, o usuário deverá ir em **ações**, e clicar na opção **cópias de documento**. Logo abrirá uma tela com a quantidade de cópias informada no momento do cadastramento.

![](_page_34_Picture_0.jpeg)

![](_page_34_Picture_2.jpeg)

![](_page_34_Picture_67.jpeg)

Para definir o destino de cada uma das cópias o usuário deverá ir em **ações, clicar em definir destino da cópia.**

![](_page_35_Picture_0.jpeg)

![](_page_35_Picture_2.jpeg)

![](_page_35_Picture_81.jpeg)

**e-mail** que enviará uma cópia do documento para ele. Em **destino** da cópia o usuário digitará o código da unidade/depto/serviço/seção para onde ele deseja encaminhar a cópia. Abaixo em ação do documento o usuário enviará por qual **motivo** ele está encaminhando a cópia.

![](_page_36_Picture_0.jpeg)

![](_page_36_Picture_2.jpeg)

### **Cadastro de Documentos de Origem Externa**

**Documento Pessoa Física:** Para cadastrar como origem externa, pessoa física, inicialmente o usuário deverá definir na primeira tela a origem do documento (**externa**), logo a procedência (**pessoa, física**), o primeiro destino de qualquer documento de origem externa é sempre **PARA VOCÊ,** e depois de definir o código de assunto correspondente ao documento que será cadastrado, clicar em confirmar.

![](_page_36_Picture_94.jpeg)

Aparecerá uma nova tela onde o usuário irá cadastrar as informações do documento.

![](_page_37_Picture_0.jpeg)

![](_page_37_Picture_2.jpeg)

![](_page_37_Picture_65.jpeg)

Logo após definido a procedência o usuário deverá clicar na interrogação para localizar o número do CPF da pessoa física ao qual o documento se refere..

![](_page_37_Picture_66.jpeg)

![](_page_38_Picture_0.jpeg)

![](_page_38_Picture_2.jpeg)

Para a busca do número do CPF, o usuário poderá localizar o número, digitando o nome da pessoa física e verificar se consta o nome no cadastro do sistema. Caso esta pessoa não esteja cadastrada, favor fazer contato com Andréa Azevedo na Seção de Arquivo e Microfilmagem através do telefone **3882- 9178//38829177//38829174,** pelo e-mail: arquivodirad@fiocruz.br, ou ainda cadastrar o número do CPF na Seção de Protocolo, telefone 3836-2153. Após a localização do número do CPF, o usuário deverá clicar no campo destinado ao número, e sistema automaticamente retornará a tela de cadastro para que o usuário continue preenchendo.

![](_page_38_Picture_99.jpeg)

Para encaminhar qualquer documento de origem externa, para uma unidade FIOCRUZ, o usuário deverá clicar em movimentações e enviar o documento, para unidade que deseja.

![](_page_39_Picture_0.jpeg)

![](_page_39_Picture_2.jpeg)

![](_page_39_Picture_62.jpeg)

Nessa tela o usuário deverá ir em ações e clicar em enviar documento.

![](_page_39_Picture_63.jpeg)

![](_page_40_Picture_0.jpeg)

![](_page_40_Picture_2.jpeg)

Nesta tela o usuário definirá o destino do documento, poderá identificar um email para avisar ao seu destinatário que o documento está sendo enviado a ele, além de poder anexar o documento a um processo anteriormente movimentado, com carga para unidade do usuário.

**Documento Pessoa Jurídica:** O documento com origem externa e pessoa jurídica deverá ser cadastrado pelo número do CNPJ

![](_page_40_Picture_87.jpeg)

Se o usuário só tiver o nome, ele poderá fazer a busca, digitando o nome da empresa no campo indicado, mesmo método do CPF.

![](_page_41_Picture_0.jpeg)

![](_page_41_Picture_2.jpeg)

![](_page_41_Picture_94.jpeg)

Caso a empresa não esteja cadastrada, favor fazer contato com Andréa Azevedo na Seção de Arquivo e Microfilmagem através do telefone **3882- 9178//38829177//38829174,** pelo e-mail: arquivodirad@fiocruz.br ou ainda cadastrar o número do CNPJ na Seção de Protocolo, telefone 3836-2153. Após a localização do número do **CNPJ**, o usuário deverá clicar no campo destinado ao número, e sistema automaticamente retornará a tela de cadastro para que o usuário continue preenchendo.

![](_page_42_Picture_0.jpeg)

![](_page_42_Picture_2.jpeg)

### **Para encaminhar qualquer documento de origem externa, para uma unidade FIOCRUZ, o usuário deverá cadastrar o documento com o primeiro destino pra você e depois clicar em movimentações e enviar o documento, para unidade que deseja.**

**Documento de Órgão Governamental:** O usuário deverá definir a origem como externa, e a procedência clicar em Órgão Governamental. No destino, como já foi dito anteriormente **o primeiro destino de qualquer documento de origem externa tem que ser PARA VOCÊ.** Logo após o usuário deverá classificar o documento e clicar em confirmar.

![](_page_42_Picture_108.jpeg)

Para cadastrar um documento de origem externa e órgão governamental, o sistema pedirá um código, para isso o usuário deverá clicar na interrogação e digitar o nome do órgão no campo indicado e fazer a busca. No resultado da busca é só clicar no código.

![](_page_43_Picture_0.jpeg)

 Ministério da Saúde  **FIOCRUZ Fundação Oswaldo Cruz** Diretoria de Administração

![](_page_43_Picture_2.jpeg)

 Serviço de Informação e Comunicações Administrativas Seção de Arquivo e Microfilmagem

![](_page_43_Picture_80.jpeg)

O cadastramento de documentos oriundos de órgãos governamentais, é diferente dos demais, porque nesse caso, não há um número de CPF ou CNPJ para incluir no sistema. O próprio SGA gera um código referente aquele órgão para cadastrar o documento. Então nesse caso, se o usuário verificar no cadastramento que não possui o nome do órgão que ele deseja cadastrar, é só fazer contato com arquivodirad@fiocruz.br, ou pelo telefone 3882-9178//3882- 9177//3882-9174, para cadastrar.

![](_page_44_Picture_0.jpeg)

![](_page_44_Picture_2.jpeg)

![](_page_44_Picture_64.jpeg)

O procedimento para envio, destes documentos a unidades FIOCRUZ, corresponde ao mesmo mecanismo dos restantes documentos externos.

![](_page_45_Picture_0.jpeg)

![](_page_45_Picture_2.jpeg)

## **Ações do Documento**

## **Alterar Documento**

![](_page_45_Picture_88.jpeg)

Caso haja algum equívoco no cadastramento do documento, o usuário deverá concluir o cadastramento e fazer alteração quando o documento for concluído em **alterar documento.** Poderá ser realizada qualquer tipo de alteração do cadastro do documento, com exceção de alteração de destino. Essa alteração somente o gestor do sistema tem acesso.

![](_page_46_Picture_0.jpeg)

![](_page_46_Picture_2.jpeg)

 **Anexar Arquivo Eletrônico:** Nesta opção o usuário poderá vincular a imagem (arquivo eletrônico) ao registro do documento, ou seja, os documentos que foram produzidos no âmbito da sua Unidade/Depto/Serviço/Seção, poderão ser anexados eletronicamente ao cadastro e os documentos externos a FIOCRUZ ou oriundos de outras Unidades FIOCRUZ, deverão ser escaneados para o mesmo fim. A vinculação é feita da seguinte forma:

#### **1º Passo**

![](_page_46_Picture_103.jpeg)

O usuário deverá clicar em anexar arquivo eletrônico. Logo aparecerá outra tela.

## **2º Passo**

![](_page_46_Picture_104.jpeg)

![](_page_47_Picture_0.jpeg)

![](_page_47_Picture_2.jpeg)

Nessa tela deverá ser realizada uma descrição resumida do documento a ser anexado, além do formato do arquivo, e quantidade de imagens que serão anexadas com apenas um upload, este último é opcional, não havendo necessidade o usuário não precisa informar.

#### **3º Passo**

![](_page_47_Picture_89.jpeg)

Nessa tela o usuário buscará no próprio computador onde está armazenado o documento que ele deseja anexar.

#### **4 º Passo**

![](_page_47_Picture_90.jpeg)

![](_page_48_Picture_0.jpeg)

![](_page_48_Picture_2.jpeg)

Localizado o documento, essa tela informa os dados correspondente ao cadastramento e o usuário poderá confirmar se exatamente esse documento que ele deseja anexar. Após isso é só clicar em **confirmar.**

 **Consultar Arquivo Eletrônico:** O usuário poderá consultar o documento que anexou ao registro. È só clicar em consultar arquivo eletrônico e clicar novamente no documento anexado.

![](_page_48_Picture_83.jpeg)

![](_page_49_Picture_0.jpeg)

![](_page_49_Picture_2.jpeg)

![](_page_49_Picture_74.jpeg)

 **Excluir Anexos de Documento:** O usuário poderá excluir o documento que anexou, sem precisará excluir todo o registro do documento, Para isso ele deverá consultar o documento anexado, como foi visto antes, e na tabela de ações, clicar em excluir anexo.

![](_page_49_Picture_75.jpeg)

![](_page_50_Picture_0.jpeg)

![](_page_50_Picture_2.jpeg)

![](_page_50_Picture_80.jpeg)

Verificado o documento anexado a ser excluído o usuário deverá ir em ações e clicar em excluir anexo. Automaticamente este anexo será excluído. E outra anexação poderá ser realizada.

 **Excluir Documentos**: Assim que o usuário clicar nesta opção, o sistema abrirá uma nova tela confirmando se o documento deverá ser **apagado ou não.**

![](_page_51_Picture_0.jpeg)

![](_page_51_Picture_2.jpeg)

![](_page_51_Picture_76.jpeg)

![](_page_51_Picture_4.jpeg)

Ao clicar em confirmar o documento será excluído do cadastro.

![](_page_52_Picture_0.jpeg)

![](_page_52_Picture_2.jpeg)

 **Inclui/Altera Procedência**: O usuário poderá incluir/excluir mais de uma procedência ou então alterá-la. Esse campo é utilizado quando um documento corresponde a vários interessados, normalmente utilizados como pessoa física.

![](_page_52_Picture_113.jpeg)

 **Consulta a Temporalidade do Documento:** A temporalidade do documento é definida pelo código de classificação de documentos cadastrados no momento da produção. Essa tabela é instrumento arquivístico resultante da avaliação que determina os prazos de guarda e a destinação dos documentos. O usuário fará a consulta da temporalidade em fase corrente, isto é, quando o documento está sendo consultado, tramitado e armazenado em seu próprio arquivo, pois ainda é objeto de consulta frequente. As temporalidades na fase intermediária e permanente, não estarão disponíveis no sistema, porque sofrerão uma avaliação pelos arquivistas responsáveis.

![](_page_53_Picture_0.jpeg)

![](_page_53_Picture_2.jpeg)

![](_page_53_Picture_103.jpeg)

 **Dossiê:** A formação de dossiê no SGA Controle de Documentos, corresponde a **apensação** de documentos. Funciona para que haja um conjunto de documentos referentes ao mesmo assunto. Muitas vezes há a necessidade de responder um documento, produzindo um novo documento. Quando o usuário deseja obter informações sobre todo o assunto, antes era necessário buscar um documento, por vez, sem que os mesmos necessariamente identificassem que foram realizados respostas. Assim, o Dossiê agrega todos os documentos sobre aquele mesmo tema, facilitando o conhecimento das ações exercidas. Apesar do registro dos documentos em dossiê, não significa que os documentos irão tramitar junto. Eles farão toda a movimentação em separado a não ser que haja por parte do usuário a necessidade de anexá-los, para que todos caminhem juntos.

![](_page_54_Picture_0.jpeg)

 Ministério da Saúde  **FIOCRUZ Fundação Oswaldo Cruz**

![](_page_54_Picture_2.jpeg)

 Diretoria de Administração Serviço de Informação e Comunicações Administrativas Seção de Arquivo e Microfilmagem

![](_page_54_Picture_81.jpeg)

O usuário clicará em dossiê e logo abrirá uma tela para que ele defina às informações correspondentes aos documentos que ele deseja anexar.

![](_page_54_Picture_82.jpeg)

O usuário deverá informar a Unidade que cadastrou o documento, o ano e o número do registro, logo, clicar em inserir.

![](_page_55_Picture_0.jpeg)

![](_page_55_Picture_2.jpeg)

![](_page_55_Picture_71.jpeg)

Se mais tarde o usuário decidir excluir o dossiê, só será necessário clicar do lado direito na opção excluir e clicar novamente em excluir acima. Automaticamente o dossiê será excluído sem perda da informação ou exclusão do registro do documento.

![](_page_56_Picture_0.jpeg)

![](_page_56_Picture_2.jpeg)

## **Movimentação de Documentos**

No Menu das Movimentações, o usuário poderá receber, enviar e ainda retificar uma determinada movimentação, acompanhem as próximas páginas e veja como.

![](_page_56_Picture_80.jpeg)

**Receber Documentos:** Nesta tela o usuário poderá além de receber documento, adquirir relatórios de documentos à serem recebidos.

![](_page_56_Picture_81.jpeg)

![](_page_57_Picture_0.jpeg)

![](_page_57_Picture_2.jpeg)

**Receber Documento Externo**: Para receber os documentos cadastrados em outras Unidades/Departamentos/Serviços/Seções, que não estejam na tela de recebimento, o usuário deverá clicar no botão Documento Externo, em seguida digitar o ano, número do registro do documento, a sigla da Unidade Cadastradora (essas informações serão extraídas do próprio documento, pois encontram-se impressas próximo ao código de barras), e também apontar a origem do envio, clique em BUSCAR.

O usuário deverá preencher esses campos, mas sempre indo **horizontalmente**, isto é, primeiro ano, depois, número do registro do documento, e unidade, **abaixo clicar em unidade FIOCRUZ e mandar buscar.**

![](_page_57_Picture_105.jpeg)

![](_page_58_Picture_0.jpeg)

![](_page_58_Picture_2.jpeg)

**Enviar Documento:** O usuário deverá clicar no documento correspondente, ir em ações e clicar em enviar documento.

![](_page_58_Picture_67.jpeg)

![](_page_59_Picture_0.jpeg)

![](_page_59_Picture_2.jpeg)

![](_page_59_Picture_78.jpeg)

Nessa tela o usuário deverá clicar em destino e definir, se o documento será encaminhado para uma unidade FIOCRUZ, Pessoa Física, Jurídica, Órgão Governamental, ou não.Na mesma tela o usuário tem a opção de enviar um email para o seu destinatário, como opção de aviso que ele estará recebendo um documento, ou ainda anexar este documento a um processo, previamente movimentado, para a setor correspondente a do usuário, após definido é só clicar em confirmar.

![](_page_60_Picture_0.jpeg)

![](_page_60_Picture_2.jpeg)

![](_page_60_Picture_81.jpeg)

**Receber Documento Via Guia:** Essa opção funciona da mesma forma que no Sistema de Processos,isto é quando usuário encaminha fisicamente um documento para uma seção, mas não o encaminha pelo sistema, e o usuário receptor, precisa, dar seguimento nesse documento. Nestes casos poderá ser recebido o documento via guia, clicando em movimentação e indo até receber documento via guia. E seguindo os seguintes passos:

![](_page_60_Picture_82.jpeg)

![](_page_61_Picture_0.jpeg)

![](_page_61_Picture_2.jpeg)

![](_page_61_Picture_74.jpeg)

**Alterar Resolução e Observação:** O usuário deverá clicar em Alterar Resolução e Observação. Em seguida abrirá a tela abaixo, onde o usuário poderá fazer alterações de acordo com a necessidade.

![](_page_61_Picture_75.jpeg)